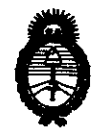

**Ministerio de Salud<br>
Secretaría de Políticas, Regulación** e Institutos A.N.MAT.

 $\mathfrak{f}$ 

AIRPARIANAN NA

776 5

, II

"2010 - Año del Bicentenario *de* la Revolución de Mayo"

# BUENOS AIRES, O 3 Die **2010**

VISTO el Expediente Nº 1-47-1522-10-2 del Registro de esta Administración Nacional de Medicamentos, Alimentos y Tecnología Médica (ANMAT), y

#### CONSIDERANDO:

Que por las presentes actuaciones Filobiosis S.A. solicita se autorice la inscripción en el Registro Productores y Productos de Tecnología Médica (RPPTM) de esta Administración Nacional, de un nuevo producto médico.

Que las actividades de elaboración y comercialización de productos médicos se encuentran contempladas por la Ley 16463, el Decreto 9763/64, y MERCOSUR/GMC/RES. NO 40/00, incorporada al ordenamiento jurídico nacional por Disposición ANMAT Nº 2318/02 (TO 2004), y normas complementarias.

Que consta la evaluación técnica producida por el Departamento de Registro.

Que consta la evaluación técnica producida por la Dirección de Tecnología Médica, en la que informa que el producto estudiado reúne los requisitos técnicos que contempla la norma legal vigente, y que los establecimientos declarados demuestran aptitud para la elaboración y el control de calidad del producto cuya inscripción en el Registro se solicita.

Que los datos identificatorios característicos a ser transcriptos en los proyectos de la Disposición Autorizante y del Certificado correspondiente, han sido convalidados por las áreas técnicas precedentemente citadas.

Que se ha dado cumplimiento a los requisitos legales y formales que contempla la normativa vigente en la materia.

Que corresponde autorizar la inscripción en el RPPTM del producto médico objeto de la solicitud.

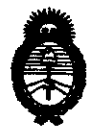

**AIAMANAIAN AP 116 5** 

Ministerio de Salud<br>
Secretaría de Políticas, Regulación e Institutos A.N.MAT.

"2010· Año del Bicentenario de la Revolución de *Mayo"* 

Que se actúa en virtud de las facultades conferidas por los Artículos 8°, inciso 11) y 100, inciso i) del Decreto 1490/92 y por el Decreto 425/10.

Por ello;

### EL INTERVENTOR DE LA ADMINISTRACIÓN NACIONAL DE MEDICAMENTOS, ALIMENTOS Y TECNOLOGÍA MÉDICA DISPONE:

ARTICULO 10. Autorízase la inscripción en el Registro Nacional de Productores y Productos de Tecnología Médica (RPPTM) de la Administración Nacional de Medicamentos, Alimentos y Tecnología Médica del producto médico de marca Medtronic™ / Vitatron™, nombre descriptivo Programador de Marcapasos y nombre técnico Programadores de Marcapasos, de acuerdo a lo solicitado, por Filobiosis S.A., con los Datos Identificatorios Característicos que figuran como Anexo I de la presente Disposición y que forma parte integrante de la misma.

ARTICULO 20 • Autorízanse los textos de los proyectos de rótulo/s y de instrucciones de uso que obran a fojas 5 y 7 a 52 respectivamente, figurando como Anexo II de la presente Disposición y que forma parte integrante de la misma.

ARTICULO 30 • Extiéndase, sobre la base de lo dispuesto en los Artículos precedentes, el Certificado de Inscripción en el RPPTM, figurando como Anexo III de la presente Disposición y que forma parte integrante de la misma

ARTICULO 40 - En los rótulos e instrucciones de uso autorizados deberá figurar la leyenda: Autorizado por la ANMAT, PM-338-71, con exclusión de toda otra leyenda no contemplada en la normativa vigente.

ARTICULO 50. La vigencia del Certificado mencionado en el Artículo 30 será por cinco (5) años, a partir de la fecha impresa en el mismo.

ARTICULO 60 - Regístrese. Inscríbase en el Registro Nacional de Productores y Productos de Tecnología Médica al nuevo producto. Por Mesa de Entradas ARTICULO 6º - Regís<br>Productos de Tecnol

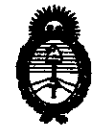

Ministerio de Salud Secretaría de Políticas, Regulación e Institutos **A.N.M.A.T.** 

nisposición nº

# 7765

"2010 - Año del Bicentenario de la Revolución de Mayo"

notifíquese al interesado, haciéndole entrega de copia autenticada de la presente Disposición, conjuntamente con sus Anexos I, II y III. Gírese al Departamento de Registro a los fines de confeccionar el legajo correspondiente. Cumplido, archívese.

Expediente Nº 1-47-1522-10-2 DISPOSICIÓN Nº

7765

**Dr. OTTO A. ORSINGHER SUB-INTERVENTOR** A.N.M.A.T.

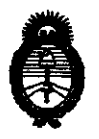

Ministerio de Salud<br>
Secretaría de Políticas, Regulación e Institutos

A.N.MAT. "2010 - Ailo del BIcentenario de la Revolución de Mayo"

#### ANEXO 1

DATOS IDENTIFICATORIOS CARACTERISTICOS del P**RODUCTO MEDICO**<br>inscripto en el RPPTM mediante DISPOSICIÓN ANMAT Nº .............................

Nombre descriptivo: Programador de Marcapasos.

Código de identificación y nombre técnico UMDNS: 15-993 - Programadores de Marcapasos.

Marca de (los) producto(s) médico(s): Medtronic™ / Vitatron™.

Clase de Riesgo: Clase III.

Indicación/es autorizada/s: Sistema portátil para programar dispositivos implantables de Medtronic y Vitatron.

Modelo/s: CareLink Programmer 2090 y Accesorios.

Condición de expendio: Venta exclusiva a profesionales e instituciones sanitarias. Nombre del fabricante: Medtronic, Inc.

Lugar/es de elaboración: (1) 710 Medtronic Parkway, Minneapolis MN 55432, USA.

(2) 8200 Coral Sea Street NE, Mounds View, Minnesota

55112, USA.

Expediente NO 1-47-1522-10-2

 $\int_{\Omega_{\rm{eff}}}$  $11 - q$ 

**Br. OTTO A. OBSINGHER SUE-INTERVENTOR** A.N.M.A.T.

DISPOSICIÓN NO ~ **.1765'** 

.-

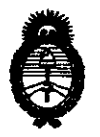

Ministerio de Salud Secretaría de Políticas, Regulación e Institutos A.N.M.A.T.

"2010 - Año del Bicentenario de la Revolución de Mayo"

. . .

ANEXO II

TEXTO DEL/LOS RÓTULO/S e INSTRUCCIONES DE USO AUTORIZADO/S del PRODUCTO MÉDICO inscripto en el RPPTM mediante DISPOSICIÓN ANMAT Nº  $17.6.5...$ 

ORSINGHER SUB-INTERVENTOR

A.N.M.A.T.

# '1'765 **PROYECTO DE RÓTULO**

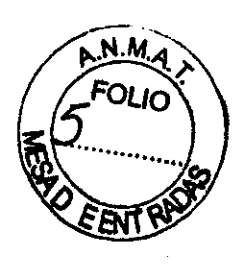

Fabricado **porMEDTRONIC, Inc.**  710 Medtronic Parkway, Minneapolis, MN 55432-3576, USA Y/O **MEDTRONIC, Inc.,**  8200 Coral Sea Street NE, Mounds View, Minnesota 55112, USA Importado **porFILOBIOSIS S.A.**  Tucumán 1438, P. S, Of. 501 Cap. Fed. - Argentina Tel. 4372-3421 /26

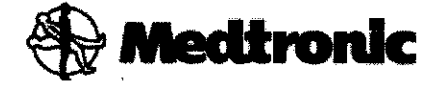

# vitatron

### **CareLink® Programmer 2090**

#### **Programador de Marcapasos**

CONTENIDO: un programador Modelo 2090 y accesorios (un Lápiz óptico + un analizador Modelo 2090 acompañado de: un cable quirúrgico Modelo 2292 del Analizador + una pila de 9 V + un destornillador, si el Analizador se suministra por separado del programador). CONDICIÓN DE VENTA:

SERIE NO

FECHA DE VENCIMIENTO

Rango de conservación entre -22° C y 60° C.

Lea las Instrucciones de Uso.

DT: Pedro Lattarulo, Farmacéutico M.N. 4072

AUTORIZADO POR LA ANMAT PM-338-71

.0 **OBIOSIS S.A** FILOBIOSIS O.C.<br>RUBEN O BARREIRA **VEN U WILLENTE** 

# 7765

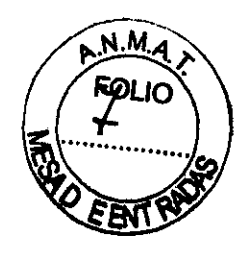

### **pROYECTO DE INSTRUCCIONES DE USO**

Fabricado **porMEDTRONIC, Ine.**  710 Medtronic Parkway, Minneapolis, MN 55432-3576, USA Y/O **MEDTRONIC, Ine.,**  8200 Coral Sea Street NE, Mounds View, Minnesota 55112, USA *Importado por* **FILOBIOSIS S.A.**  Tucumán 1438, P. 5, Of. 501 Cap. Fed. - Argentina Tel. 4372-3421/26

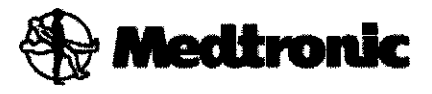

# **v;l-al-ron**

### **CareLink® Programmer 2090**

#### **Programador de Marcapasos**

CONTENIDO: un programador Modelo 2090 y accesorios (un Lápiz óptico + un analizador Modelo 2090 acompañado de: un cable quirúrgico Modelo 2292 del Analizador + una pila de 9 V + un destornillador, si el Analizador se suministra por separado del programador). CONDICIÓN DE VENTA:

SERIE NO FECHA DE VENCIMIENTO Rango de conservación entre -22° C y 60° C. Lea las Instrucciones de Uso.

### **DESCRIPCIÓN:**

El programador de Medtronic/Vitatron es un sistema portátil alimentado por la red eléctrica (CA), basado en un microprocesador, con un programa de software para programar dispositivos implantables de Medtronic y Vitatron. Otras características son:

• El software automatizado se actualiza a través de un módem o conexión LAN, dependiendo de la configuración del hardware. Esto permite al programador configurar dispositivos nuevos y proporcionar nuevas características a medida que éstas estén disponibles.

• Capacidad para ver la pantalla del programador en el ordenador de un especialista. El ordenador del especialista debe tener instalado un software especial.

**FILOBIOS NUBEN O BARR BARREH** 

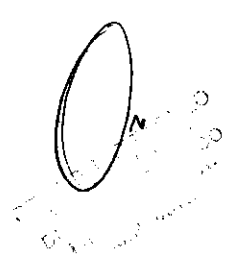

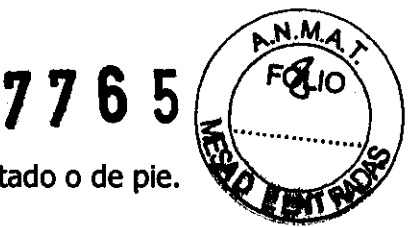

- Una pantalla grande y brillante que puede ajustarse para verla sentado o de pie.
- Un teclado que facilita la introducción de información.
- Velocidad rápida de impresión de 50 mm por segundo en papel de impresora térmica.
- Registro ECG y elaboración de informes con datos sobre el diagnóstico.

**Nota:** El programador no está diseñado para su uso en presencia de una mezcla anestésica inflamable.

El Analizador es un accesorio basado en un microprocesador que se instala en el programador. El Analizador está diseñado para analizar el rendimiento eléctrico de un sistema de cables cardíacos y utiliza el programador como plataforma de control y visualización.

El Analizador se puede utilizar "simultáneamente" con el escritorio del Programador. Es decir, puede cambiar a una sesión del analizador desde la pantalla Seleccionar modelo del escritorio del Programador, así como moverse entre una sesión del analizador y la pantalla Seleccionar modelo mediante los iconos de la barra de tareas.

El Analizador tiene las siguientes características esenciales:

- Medición automática de la amplitud de las ondas P y R Y de las deflexiones intrínsecas.
- Medición automática de la impedancia de los electrodos.
- Visualización en tiempo real del EGM auricular y ventricular.
- Estimulación auricular rápida hasta 800 min-l.
- Características de análisis avanzadas, como pruebas de conducción anterógrada y retrógrada, y un análisis de la duración del impulso respecto al umbral de amplitud.
- **Informes de las mediciones.**

El Analizador tiene las siguientes características de seguridad:

- Pila de reserva en caso de pérdida de alimentación.
- Aislamiento eléctrico respecto al programador.
- **Estimulación VVI de emergencia.**

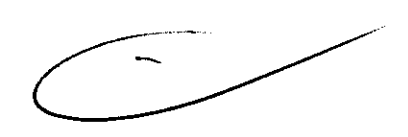

El cabezal de programación Modelo 2067/2067L de Medtronic®/Vitatron® posee un cable terminado en un conector que se conecta al receptáculo del cabezal de programación situado en el programador Medtronic® CareLink™ Modelo 2090.

OBIOSID PARAETRI CEPRESIDE

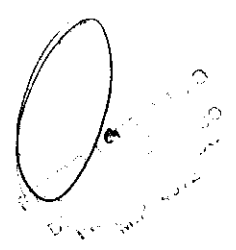

El cabezal de programación proporciona el enlace de comunicación entre el programador y un dispositivo implantable de Medtronic o Vitatron.

**7765** 

El cabezal de programación se sitúa dentro del compartimiento frontal de almacenaje del programador.

El cabezal de programación contiene un imán permanente, un transmisor, un receptor de radiofrecuencia (RF) y un indicador luminoso. El cabezal de programación debe colocarse sobre el dispositivo implantable durante las operaciones de programación o interrogación. El Modelo 2067 tiene una longitud aproximada de 3 m. El Modelo 2067L tiene una longitud aproximada de 4 m.

El cabezal de programación es reutilizable y no se suministra estéril. Si es necesario, se puede esterilizar el cabezal de programación.

El cable quirúrgico Modelo 2292 del Analizador de Medtronic® incluye cuatro pinzas de cocodrilo para conectarlo a la parte final del conector de los cables de estimulación implantables. Las pinzas de cocodrilo son de color rojo (+) y negro (-). Las pinzas del cable auricular llevan escrita la palabra "ATRIUM" (AURÍCULA) sobre una banda azul y las pinzas del cable ventricular, la palabra "VENTRICLE" (VENTRÍCULO) sobre una banda blanca. El cable tiene una longitud aproximada de 3,66 m.

El cable es reutilizable y no se suministra estéril. Debe esterilizarse antes de su uso.

#### **Componentes del Sistema:**

**Componentes del programador, vista frontal** 

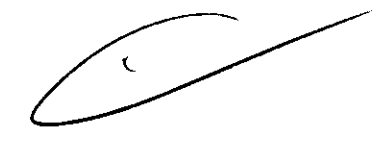

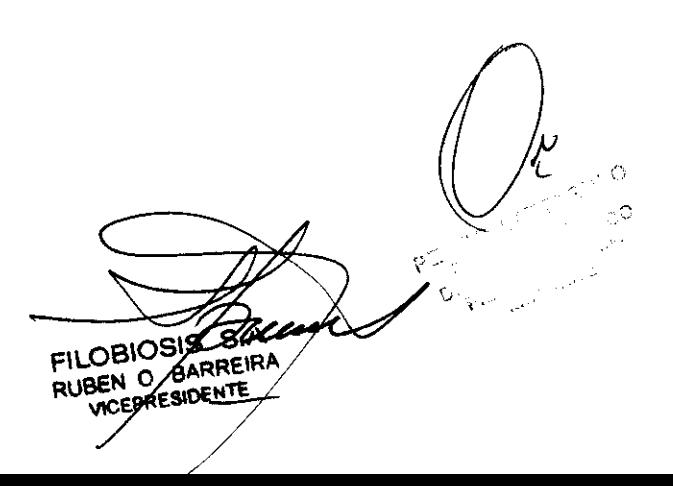

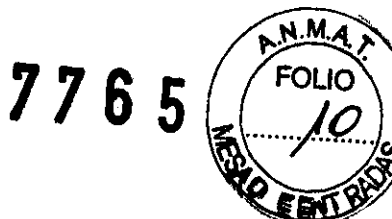

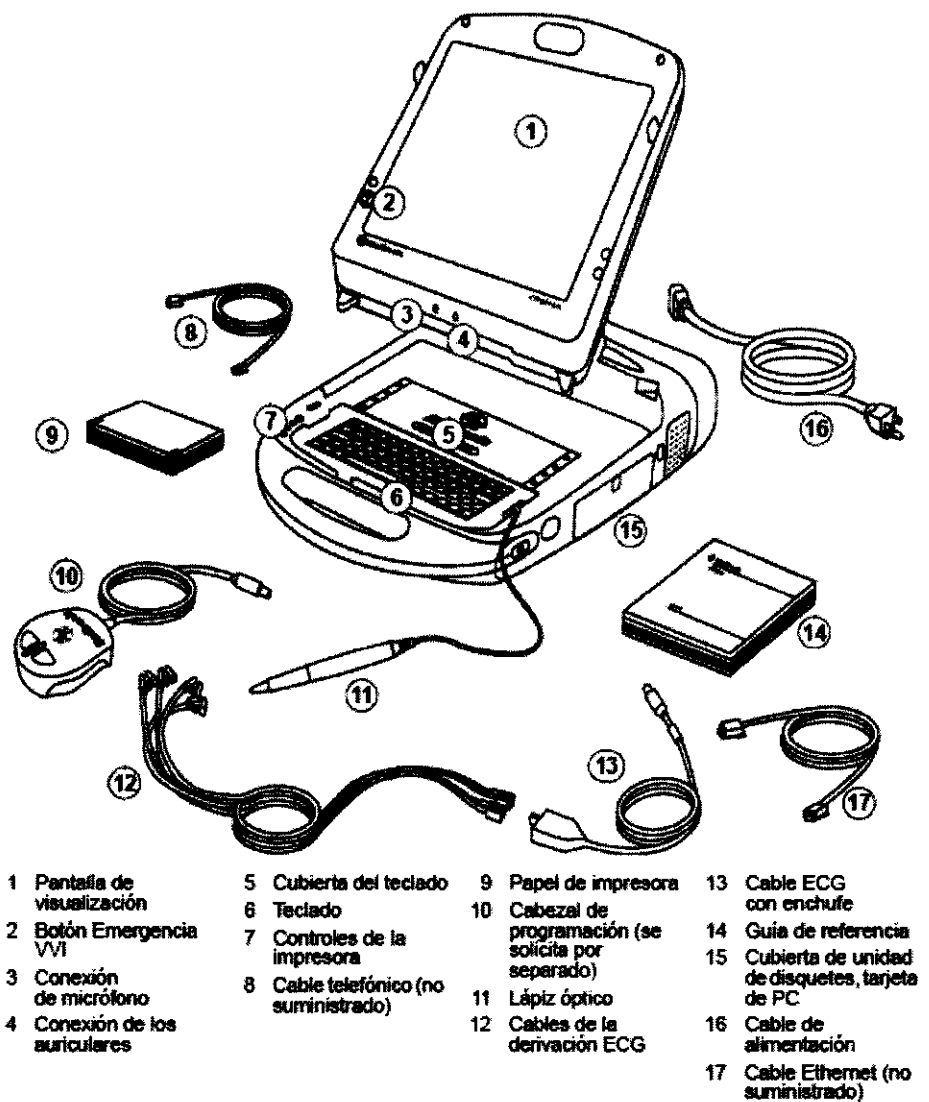

Pantalla de visualización - La pantalla puede colocarse progresivamente desde cerrada hasta prácticamente horizontal.

Las opciones de programación se seleccionan en la pantalla por medio del lápiz óptico.

Botón Emergencia VVI - Se utiliza para administrar estimulación VVI en caso de bradicardia.

Conexión de micrófono - Prevista para un uso futuro.

Conexión de los auriculares - Prevista para un uso futuro.

Cubierta del teclado - Se desliza hacia delante para proteger el teclado.

Teclado - Se utiliza para introducir información.

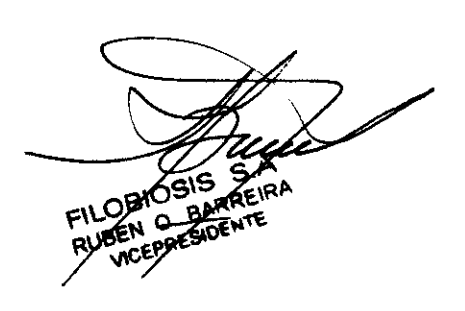

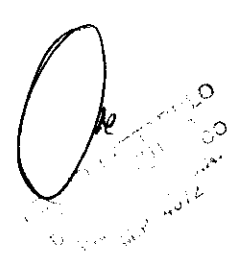

# 7765

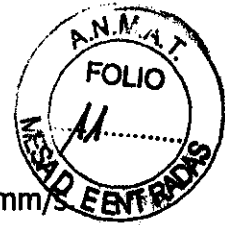

**Controles de la impresora** – Seleccionan velocidades del papel de 12,5; 25 ó 50 mm/S. ERT Pulse un botón una vez para seleccionar la velocidad de impresión. Púlselo de nuevo para detener la impresión. El botón de avance del papel permite al usuario alinear correctamente el papel.

**Cable telefónico** – Conecta el módem del programador a una clavija de teléfono. El cable de teléfono debe tener un calibre mínimo de 26 hilos. (No suministrado por Medtronic).

**Cable Ethernet** – Se utiliza para conectar el programador a la red del centro hospitalario. El cable Ethernet debe ser de categoría 5 o superior. (No suministrado por Medtronic).

**Papel de impresora** - Papel para la impresora interna.

**cabezal de programación** - Proporciona el enlace de comunicación entre el programador y el dispositivo implantable del paciente. El cabezal de programación contiene un imán permanente potente, un transmisor-receptor de radiofrecuencia (RF) y un indicador luminoso. Debe colocarse sobre el dispositivo implantable durante las operaciones de programación o interrogación. (Se solicita por separado; no se suministra con el programador).

**Lápiz óptico -** Se utiliza para seleccionar opciones en la pantalla de visualización. Las opciones predeterminadas se seleccionan aplicando el lápiz sobre la pantalla.

**Cables de la derivación ECG/Cable ECG -** Conecta el programador a electrodos cutáneos colocados sobre el paciente para funciones de ECG y medición que requieren la detección en la superficie de las señales cardíacas y del dispositivo implantable. Cinco cables codificados por colores conectan el cable ECG a electrodos cutáneos estándar desechables aplicados al paciente.

**Nota:** Si ha recibido un cable de cinco cables con un enchufe, se puede retirar el enchufe para las aplicaciones del ECG de cinco cables.

Guía de referencia - Guía de referencia del programador que proporciona información sobre la configuración del programador y las funciones entre sesiones.

Cubierta de unidad de disquetes, tarjeta de PC - Proporciona acceso a la unidad de disquetes y a la tarjeta de PC. Si es aplicable al hardware de su programador, también permite el acceso al puerto o puertos USB y al conector en paralelo o Ethernet integrado.

Cable de alimentación - Conecta el programador a una toma de alimentación de la red eléctrica CA.

conector en paralelo o Ethernet integrado.<br>
mador a una toma de alimentación de la red FILOBIOSIE FILOBIOSIO<br>RUBEN O BARREIR EPRESIDENT -'

**7765**   $\frac{1}{2}$ 

#### **Conectores frontales (teclado vuelto hacia arriba)**

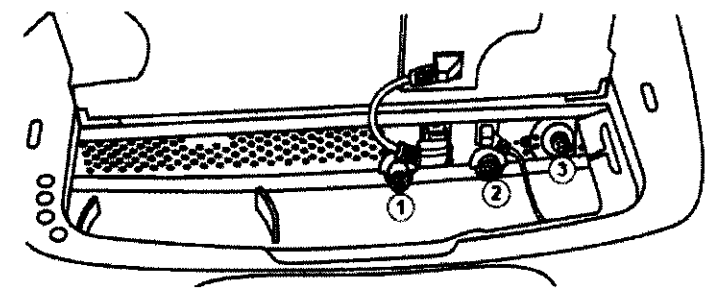

1 Cabezal de programación (marcador amarillo)

2 Entrada/salida analógica (marcador verde)

3 Cable ECG (marcador negro o azul)

**cabezal de programación** - El conector del cabezal de programación tiene un marcador amarillo.

**Entrada/salida analógica - Permite conectar un monitor o grabadora externos al** programador. Este conector tiene un marcador verde.

Cable ECG - Conecta el cable de ECG al programador. Este conector tiene un marcador negro o azul.

#### **Vista izquierda**

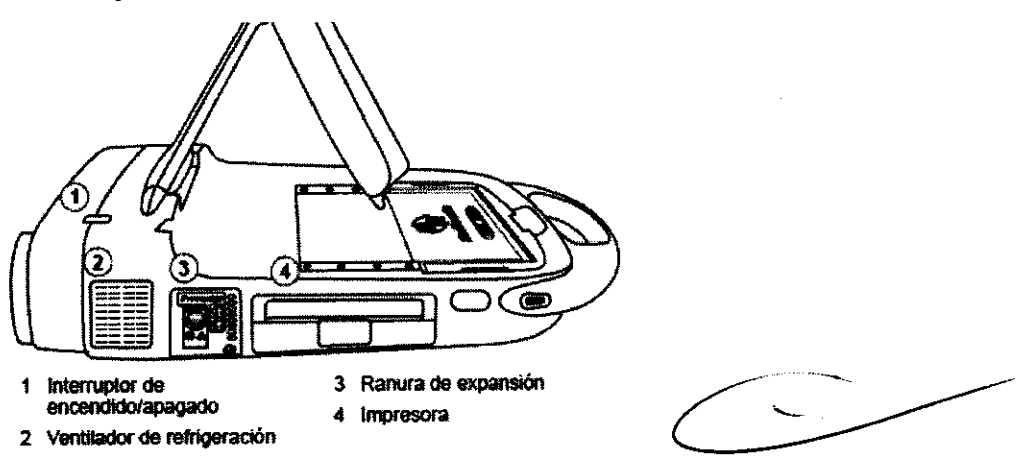

Interruptor de encendido/apagado - Controla la alimentación de la red eléctrica (CA) del programador. Una vez apagado el programador, espere 2 segundos antes de volver a encenderlo.

Ventilador de refrigeración - El ventilador interno proporciona un flujo de aire continuo para impedir el sobrecalentamiento de los circuitos internos.

FILOBIOS RUBEN O BARREIRA WCEPRESIDENTE

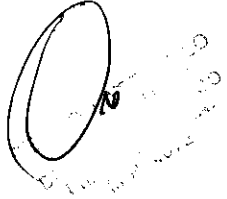

**FOLIO** Ranura de expansión - Permite añadir características adicionales como, por ejemplo, el analizador, que está disponible como opción.

**¡7765** 

**Impresora** – Impresora térmica integral con funciones de salida de texto y grandes. Dependiendo de la función seleccionada, la impresora proporciona informes de datos o puede imprimir un ECG continuo acompañado de la telemetría de Canal de marcas, el EGM o ambos si están disponibles.

#### **Vista derecha**

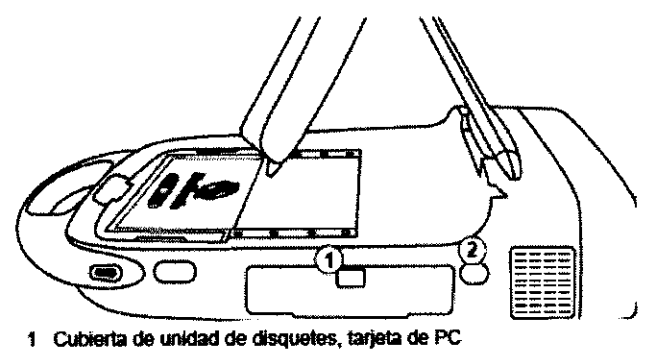

2 Ventana de inlranojos

**Cubierta de unidad de disquetes, tarjeta de PC -** Proporciona acceso a la unidad de disquetes y a la tarjeta de PC. Si es aplicable al hardware de su programador, también permite el acceso al puerto o puertos USB y al conector en paralelo o Ethernet integrado. Ventana de infrarrojos - Prevista para un uso futuro.

**Cubierta de unidad de disquetes, tarjeta de PC abierta (se muestran dos variaciones de hardware del programador)** 

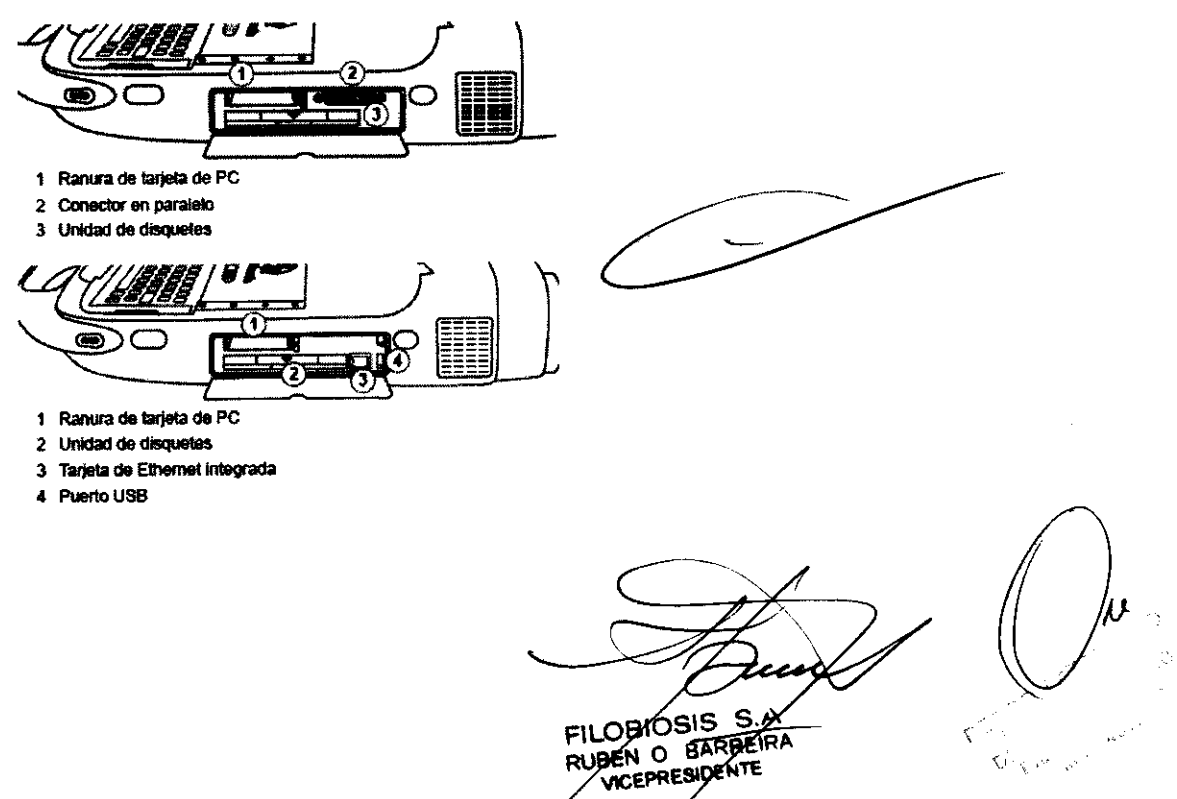

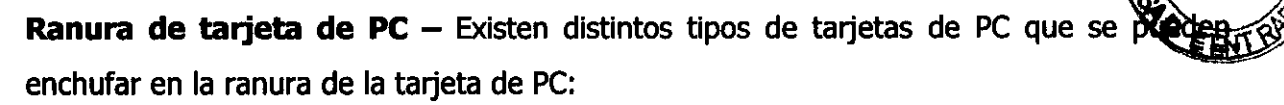

*l765* 

- La tarjeta de módem.
- La tarjeta de combinación de red Ethernet/módem, denominada tarjeta combo.
- La tarjeta de Ethernet inalámbrica, denominada tarjeta inalámbrica.

Estas tarjetas de PC se pueden utilizar para conectar con la red de distribución de software o para conectar el programador con el ordenador de un especialista.

**Advertencia:** Cuando se utiliza una tarjeta de módem o combo, es responsabilidad del usuario garantizar que el voltaje de telecomunicación no sea superior a 125 V.

**Conector en paralelo** - Permite conectar una impresora al programador.

Unidad de disquetes - Admite un disquete de 3,5 pulgadas (90 mm) formateado compatible con lBM. Puede tener una capacidad de 720 Kb (OS, DO) 01,44 Mb (OS, HO). **Tarieta de Ethernet integrada** – Permite al programador conectarse a la red de distribución de software y al sistema de gestión de datos Paceart a través de una conexión de Ethernet.

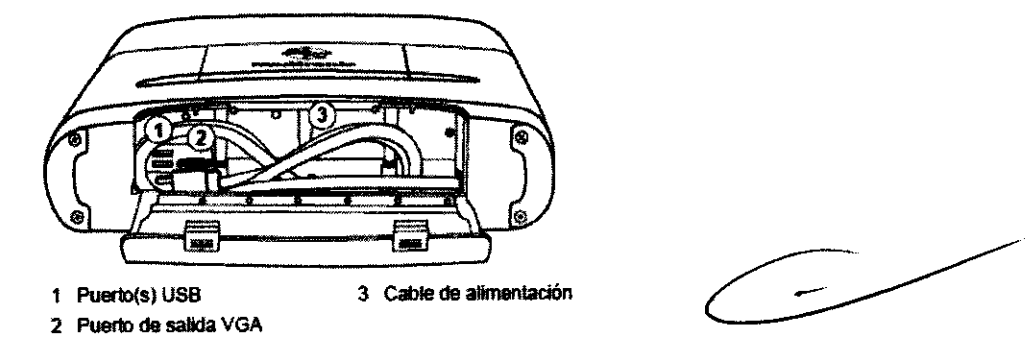

#### **Vista posterior (puerta del cable de alimentación abierta)**

Puerto(s) USB - Permiten instalar software, actualizar el software y realizar instalaciones futuras de aplicaciones del dispositivo. El puerto USB sirve también para conectar una impresora USB o un dispositivo de almacenamiento USB.

Puerto de salida VGA - Permite el traslado de la imagen de la pantalla del programador a un monitor VGA externo o para convertir la señal de salida al formato NTSC/PAL para su presentación en un monitor de televisión.

 $\left(\begin{array}{c} \mathbf{0} \end{array}\right)$ FILOBIOSIS S. FILOBIOSIS 3174 €  $\phi_{\mathcal{R}^{d-1}}$ VICEPRESIDENTE

**Precaución:** Es muy aconsejable el uso de un monitor VGA secundario que cumpla la norma de seguridad aplicable, como UL 60950 o IEC 60950, como protección c interferencias o corrientes de fuga/sobrevoltajes.

7765

Cable de alimentación - Conecta el programador a la alimentación de la red eléctrica  $(CA).$ 

#### **Accesorios:**

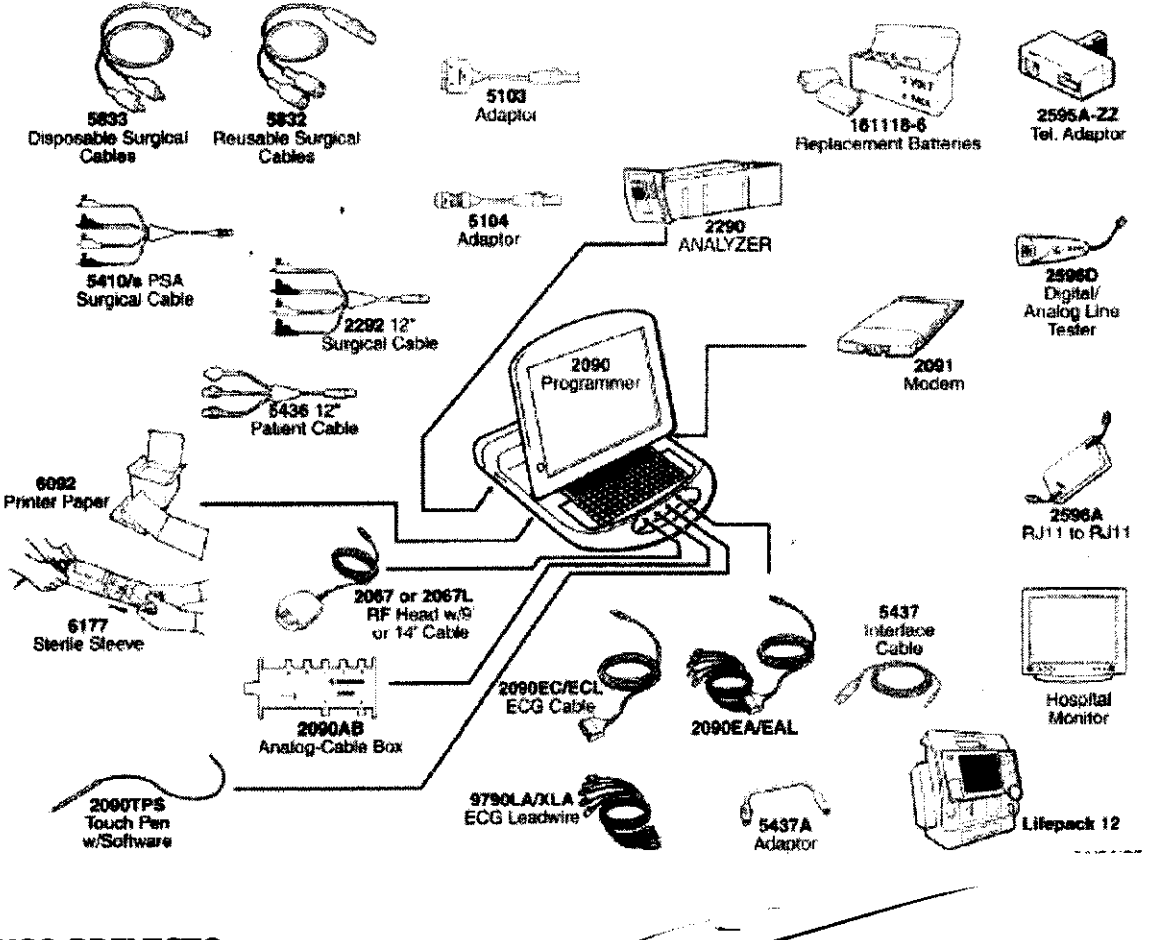

#### **USO PREVISTO:**

El programador de Medtronic/Vitatron es un sistema portátil alimentado por la red eléctrica (CA), basado en un microprocesador, con un programa de software (analizador) para programar dispositivos implantables de Medtronic y Vitatron. El Analizador está diseñado para analizar el rendimiento de estimulación y detección del sistema de cables cardíacos durante la implantación de un dispositivo para el tratamiento de arritmias cardíacas o durante la resolución invasiva de problemas del sistema de cables cardíacos.

**FILOBIOSIS**  $S \theta$ RUBEN O BARREIRA ¢ **VICEPRESIDENTE**  $Q^{\lambda} \chi^{\mu\nu}$  , we

# **7765**

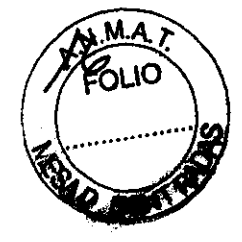

### **ENTORNO DE ALMACENAMIENTO Y FUNCIONAMIENTO:**

#### **Proaramadgr**

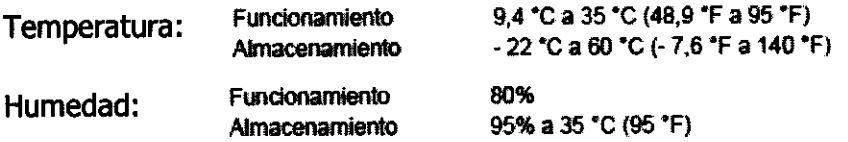

#### **Analizadgr**

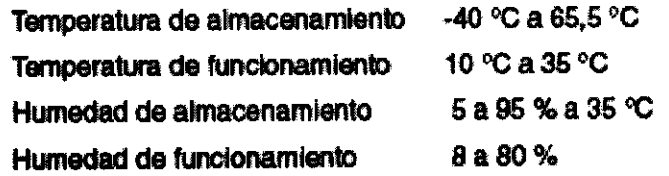

#### **cable ECG**

No exponer a temperaturas de almacenamiento superiores a 70 °C o inferiores a -40 °C.

#### **CONTRAINDICACIONES:**

No existen contraindicaciones conocidas para el uso de un dispositivo de análisis de cables. No obstante, la edad y el estado clínico del paciente pueden determinar los modos de estimulación y los análisis de los cables apropiados para el paciente.

#### **ADVERTENCIAS:**

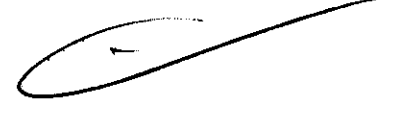

Estas advertencias se aplican en general al uso del programador para programar ajustes de parámetros de dispositivos implantables. Consulte el manual de instrucciones del dispositivo implantable si desea más información sobre modelos específicos de dispositivos implantables.

**Advertencia:** No modifique este equipo sin la autorización de Medtronic.

La programación de dispositivos implantables sólo debe realizarse después de estudiar detenidamente el manual de instrucciones del dispositivo implantable y de determinar con precaución los valores de parámetros apropiados basándose en el trastorno del paciente y el sistema de estimulación utilizado. El manual de instrucciones del dispositivo implantable contiene una descripción completa del funcionamiento del dispositivo implantable e información importante, como indicaciones de uso, contraindicaciones, advertencias y precauciones. Las instrucciones contenidas en este manual de instrucciones se limitan al

**DBIOSIS** S. EN O BARREIRA **CORFSIDE** 

# **1165**

proceso de configuración del programador y de selección de las opciones correctas/para la función de programación deseada. El uso inapropiado del programador podría dar legiar a una programación errónea o accidental o a un funcionamiento inapropiado funciones de telemetría y medición.

El programador también funciona como dispositivo de medición digital para la determinación de la frecuencia del pulso, el intervalo AV y la duración del impulso de los artefactos de los dispositivos implantables, detectados por medio de electrodos cutáneos. El programador sólo debe utilizarse para programar los dispositivos implantables de Medtronic o Vitatron citados como unidades aplicables para el uso del software. Puede producirse una estimulación directa por acoplamiento de energía si se utiliza el programador sobre otros dispositivos implantados. El programador no es compatible con dispositivos programables de otros fabricantes.

#### **PRECAUCIONES¡**

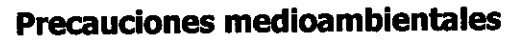

Para garantizar un funcionamiento seguro y eficaz del dispositivo, utilícelo con cuidado de evitar daños al programador por factores medioambientales que podrían afectar a su función. Una de las consideraciones en los procesos de diseño y fabricación es reducir al mínimo los daños sufridos por los dispositivos con un uso normal. Sin embargo, los dispositivos electrónicos son sensibles a numerosos factores medioambientales tales como, entre otros, los siguientes ejemplos.

• No debe dejarse caer ni manipularse incorrectamente la unidad de forma que ésta sufra daños físicos. Esto podría afectar al funcionamiento del dispositivo. Aunque la unidad funcione justo después de que se haya caído, pueden haberse producido daños operativos que podrían no observarse hasta transcurrido cierto tiempo.

• No deben derramarse líquidos sobre la unidad. Aunque se ha tenido gran cuidado en el diseño y la fabricación de la unidad para reducir al mínimo su permeabilidad, puede producirse la entrada de líquido, lo cual podría afectar al funcionamiento de la unidad.

• Las descargas electrostáticas pueden afectar al programador.

En un entorno en el que sea probable que se generen descargas electrostáticas, como en un suelo con moqueta, debe eliminar toda carga acumulada en su cuerpo antes de tocar el dispositivo.

הגיל ¢ ىرى OBIOSIS ILOBIOSIS S.C.<br>WBEN O BARREIRA  $\sqrt{ }$ VICEPRESIDENTE

. -~

**· Los dispositivos médicos eléctricos como el programador precisan de un cuidado** especial (en términos de CEM) durante su instalación. Consulte compatibilidad electromagnética".

7765

• No abra el dispositivo. La unidad se ha diseñado para reducir al mínimo el riesgo de los factores medioambientales. Si se abre, puede quedar sometida a dichos factores.

• Los cambios rápidos de temperatura pueden afectar al funcionamiento correcto del dispositivo. Antes de utilizar el dispositivo, deje siempre que se estabilice su temperatura· en el entorno en el que se utiliza.

• Un almacenamiento o utilización prolongado del dispositivo con una humedad elevada puede afectar a su funcionamiento.

Si existe alguna preocupación por el hecho de que se haya dañado la unidad, devuélvala a Medtronic o a Vitatron para su inspección y posible reparación en caso necesario.

Además de los ejemplos citados, otros factores medioambientales también pueden afectar al funcionamiento correcto de la unidad en el entorno hospitalario. Utilice siempre prácticas sanitarias adecuadas para prevenir daños medioambientales a la unidad.

### **Funciones de seguridad para el sistema operativo Windows XP**

El software de sistema operativo base del Programador 2090 se está actualizando a un sistema operativo basado en Windows XP de Microsoft.

El cambio a un sistema operativo de uso generalizado como Windows XP permitirá a Medtronic desarrollar soluciones de software más rápidas y proporcionar actualizaciones del sistema y de las aplicaciones con mucha más facilidad.

La popularidad de Windows XP lo ha convertido en objeto habitual de amenazas como, por ejemplo, ataques a las redes y virus.

Además, muchas de las funciones del Programador 2090 se basan en la conexión a la red de un centro hospitalario. Las grandes ventajas de las funciones que se basan en conexiones de red van acompañadas de un ligero aumento en la posible vulnerabilidad del Programador 2090 a las amenazas que tienen su origen en las redes.

#### **Equipo alimentado por la red eléctrica**

Durante la implantación del cable y las pruebas, utilice únicamente equipos alimentados con pilas o equipos alimentados por la red eléctrica específicamente diseñados para este

**AOSIS** 

PRESIDENTE

fin, con objeto de proteger al paciente de la fibrilación que pudiera provocar las corrientes. alternas. Todo equipo alimentado por la red eléctrica que se utilice cerca del deberá estar correctamente conectado a tierra.

**776 E** 

Las clavijas de conexión del cable deberán estar aisladas contra cualquier fuga de corriente procedente del equipo alimentado por la red eléctrica. Un cable implantado forma una vía de corriente directa al miocardio.

#### **Unidades electroquirúrgicas (cauterizadón)**

No utilice unidades electroquirúrgicas a menos de 15 cm del sistema de cables cardíacos. Estas unidades pueden causar taquiarritmias al inducir corriente en los cables.

#### **Estimulad6n auricular rápida**

Asegúrese de que dispone de un equipo de desfibrilación durante la estimulación auricular rápida. La utilización de frecuencias rápidas en la aurícula puede dar lugar a una conducción de frecuencia rápida al ventrículo. La estimulación de frecuencia rápida accidental de los ventrículos puede causar taquicardia o fibrilación.

#### **Monitor complejo único**

Si selecciona el monitor complejo único en el Analizador, conecte al paciente a un monitor de ECG diferente con el fin de visualizar un ECG continuo. El monitor complejo único sustituye al monitor de forma de onda continua de la pantalla de visualización, eliminando así la indicación de la actividad cardíaca completa.

#### **Manipuladón de cables insertados**

Al manipular los cables insertados, no toque el metal expuesto de la parte final del conector de los cables ni de las pinzas del cable. No permita que el metal expuesto de la parte final del conector de los cables ni de las pinzas del cable entre en contacto accidentalmente con superficies húmedas o conductoras.

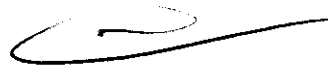

#### **Conexión del sistema de cables cardíacos**

Conecte todos los cables quirúrgicos, cables de paciente y adaptadores al Analizador antes de conectar los cables de estimulación al cable quirúrgico o al cable del paciente.

 $\cdot$ .0 BARREIR

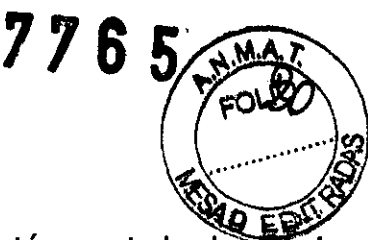

#### **Modo de estimulación DDD o VDD**

No haga funcionar el Analizador en el modo DDD o VDD si sólo está conectado estimulación ventricular. La interferencia detectada en la entrada auricular desconectada del Analizador puede originar una detección falsa y llevar la frecuencia de estimulación ventricular al valor de frecuencia máxima.

#### **Pruebas del umbral de estimulación**

Considere detenidamente el estado médico del paciente antes de realizar una prueba de umbral de estimulación. Durante una prueba de umbral puede ocurrir lo siguiente:

• Puede producirse una asistolia por pérdida de captura.

• Pueden administrarse accidentalmente impulsos de estimulación dentro del período vulnerable de la onda T. Esto puede ser peligroso para los pacientes con infarto agudo de miocardio o que tengan una predisposición, por cualquier otra causa, al desarrollo de arritmias.

#### **Interferencia electromagnética (IEM)**

Evite en la medida de lo posible niveles excesivos de IEM. Con valores de sensibilidad altos y en presencia de niveles excesivos de interferencia, el Analizador podría inhibirse completamente o revertir a un funcionamiento de estimulación asíncrona, administrando impulsos de estimulación con el valor de frecuencia mínimo. Entre las fuentes de una IEM excesiva que pueden afectar temporalmente al funcionamiento del Analizador se encuentran los siguientes equipos:

- Equipos electroquirúrgicos
- Equipos de diatermia

- Algunos equipos médicos de telemetría, cuando están funcionando a menos de un metro del Analizador
- Transmisores de comunicación como teléfonos celulares y radioteléfonos portátiles

#### **Compatibilidad electromagnética**

Los dispositivos médicos eléctricos como el sistema de programación Carelink Modelo 2090 con Analizador de Medtronic precisan de un cuidado especial (en términos de CEM)

 $\epsilon_{\mu}$ المهر $\epsilon_{\mu}$ OBIOSIS S.A FILOBIOSIO<br>RUBEN O BARREIRA CEPRESIDENTE

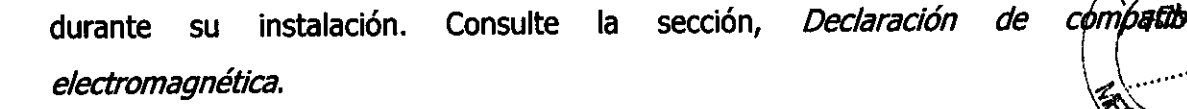

#### **cambio de los ajustes de polaridad**

Confirme las capacidades de polaridad del sistema de cables cardíacos antes de cambiar los ajustes de polaridad. El cambio de los ajustes de polaridad podría dar lugar a la pérdida de estimulación si el sistema de cables cardíacos no está configurado para facilitar la estimulación en la polaridad seleccionada.

D

#### **Estimulación temporal**

No utilice el Analizador para proporcionar estimulación externa en situaciones en las que el paciente no esté atendido. El Analizador es un dispositivo diagnóstico.

#### **Pérdida prolongada de la alimentación eléctrica**

Conecte al paciente a un marcapaso temporal externo en caso de pérdida prolongada de la alimentación (más de cinco minutos).

#### **Salida alta y sensibilidad máxima**

Debe evitarse la utilización simultánea de una salida alta (amplitud alta y duración del impulso amplia) y una sensibilidad máxima. En presencia de potenciales de despolarización ventricular grandes o de una salida alta, la utilización de una sensibilidad auricular alta (valores numéricos bajos) puede permitir que los potenciales ventriculares inhiban o activen la salida auricular de manera inapropiada. El Analizador contiene una función de seguridad de estimulación para prevenir la inhibición inapropiada de la estimulación ventricular debida a detección de campo lejano. Sin embargo, la utilización de una sensibilidad alta en el ventrículo puede causar la inhibición inapropiada de la salida ventricular debido a la detección de

miopotenciales o de ondas T.

#### **Descarga electrostática (ESD)**

OBIOSIS S.A **JBEN O BARREIRA**  $\hat{G}_{\text{in}} \geq 35$ **CPRESIDENTI** 

Descargue la electricidad estática que pueda haber acumulado su cuerpo antes de paciente, el cable, los cables de estimulación o el Analizador. Los cables de estimulación proporcionan una vía de impedancia baja hacia el corazón.

7765

#### **Finalización de la estimuladón**

Ajuste el Analizador en un modo de demanda (un modo que detecta la cámara en la que está estimulando) antes de terminar la estimulación. A continuación, reduzca gradualmente la frecuencia de estimulación por debajo de la frecuencia intrínseca del paciente. Una vez establecido un ritmo espontáneo, puede desconectar el Analizador. La finalización brusca de los impulsos de estimulación puede dar lugar a intervalos de asistolia antes de que se restablezca un ritmo intrínseco.

#### **Pila de reserva**

No sustituya la pila de reserva con el Analizador conectado al paciente. Al retirar el Analizador del programador, el puerto de conexión ubicado en la parte posterior del Analizador podría proporcionar una vía de baja resistencia hacia el miocardio para las descargas electrostáticas. Además, la pila de reserva se conecta al circuito que está conectado directamente al paciente. Por consiguiente, el conector de la pila podría proporcionar una vía de baja resistencia hacia el miocardio para descargas electrostáticas o corrientes de fuga. Desfibrilación/cardioversión - Siempre que sea posible, para la seguridad del paciente, desconecte el Analizador del sistema de cables cardíacos antes de proceder a la desfibrilación o cardioversión.

Además, el Analizador podría resultar dañado por las descargas de desfibrilación si está conectado a un sistema de cables cardíacos residente.

• El Analizador recupera el funcionamiento normal en dos segundos en el ventrículo y en seis segundos en la aurícula para el impulso de prueba de desfibrilación definido en la norma lEC 60601-2-31.

• Debe probarse el Analizador después de exponerlo a estas cargas.

DT: Pedro Lattarulo, Farmacéutico M.N. 4072 .~ .. \ AUTORIZADO POR LA ANMAT PM-338-71 olive sil FILOBIOSIS S.A RUBEN O BARREIBA

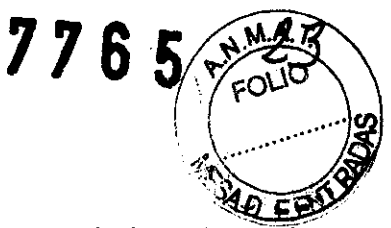

#### **CONFIGURACIÓN DEL PROGRAMADOR:**

#### Instalación básica

Antes de instalar el programador, elija una ubicación estable para el dispositivo sin obstruir los orificios de ventilación situados en los laterales derecho e izquierdo. El programador utiliza un cable de alimentación, por lo que la ubicación de dispositivo debe estar cerca de una toma de alimentación de la red eléctrica.

Esta sección describe los siguientes aspectos:

- Colocación de la pantalla
- Conexión del cable ECG
- Conexión del cabezal de programación
- Conexión del cable de alimentación
- Conexión de la línea telefónica al módem
- Conexión del cable Ethernet a la tarjeta combo
- Encendido del programador

#### Colocación de la pantalla

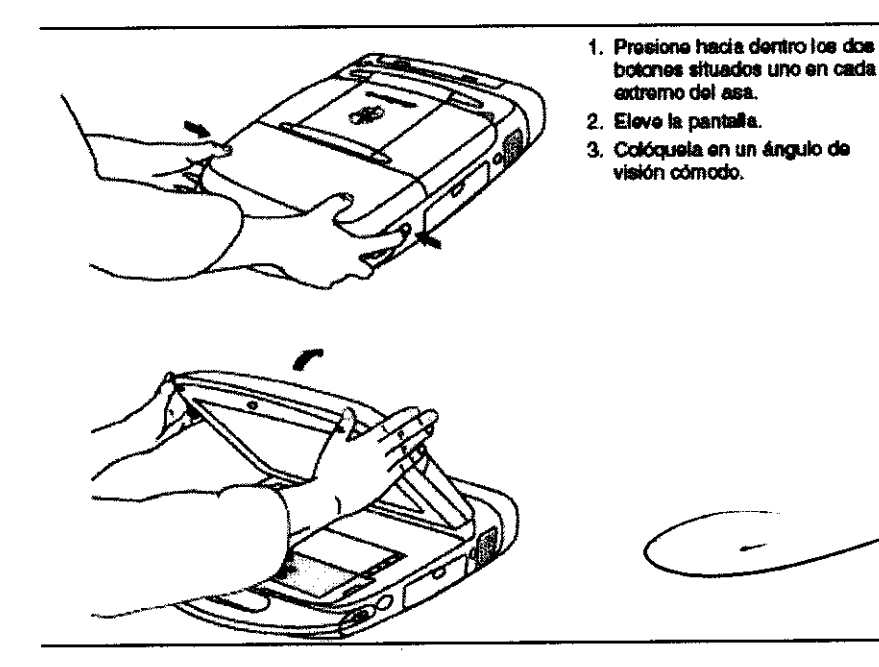

#### **Conexión del cable ECG**

FILOBIOSIS/S.A RUBEN O BARREIRA

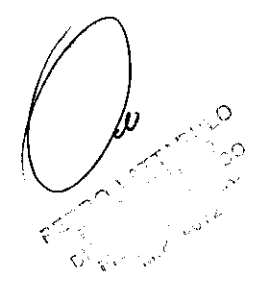

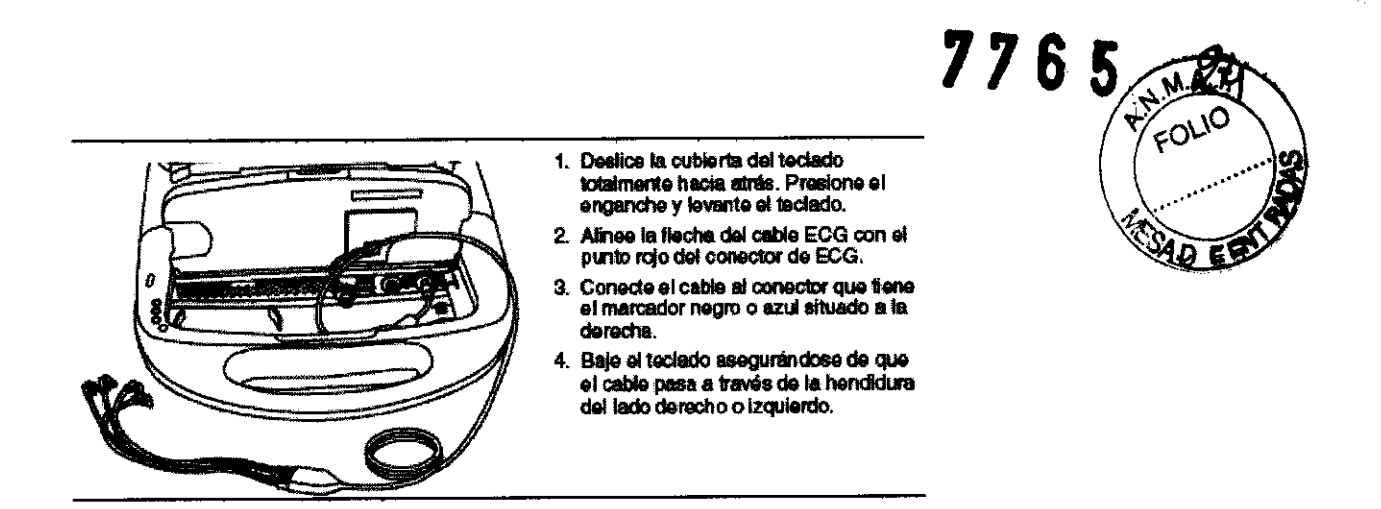

Nota: El cable de ECG Modelo 2090 EC/ECL está diseñado para su uso con cables de cinco cables. Sin embargo, algunos médicos prefieren utilizar sólo cables de cuatro. Si se utilizan cables de cuatro, introduzca el enchufe ECG del pecho en el puerto del cable medio del cable ECG.

#### Descripción del dispositivo

El cable ECG y los cables de derivación conectan cinco electrodos cutáneos al programador.

#### Uso previsto

El cable ECG y los cables de derivación conectan el programador a electrodos cutáneos para funciones de ECG y medición que requieren la detección en la superficie de las señales cardíacas y del dispositivo implantable.

#### Advertencias y medidas preventivas

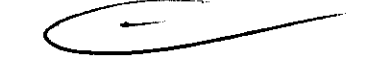

Integridad del dispositivo - Después de abrir el envase, no utilice el cable ECG si éste parece estar dañado. Póngase en contacto con el representante local de Medtronic o Vitatron.

Conexión del cable ECG - La inserción inapropiada del enchufe del cable puede dañar las clavijas de conexión.

Desconexión del cable ECG - No tire del hilo aislado para desconectar el cable. La aplicación de tensión sobre el hilo podría dañar el cable.

Temperaturas de almacenamiento - No exponga el cable ECG a temperaturas de almacenamiento superiores a 70 °C o inferiores a -40 °C.

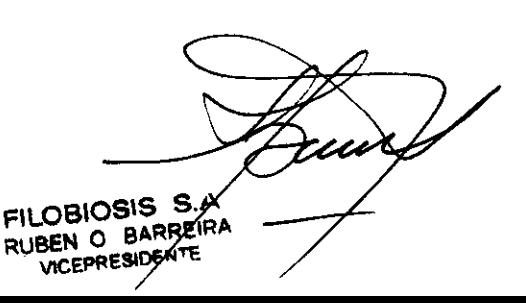

# 7765

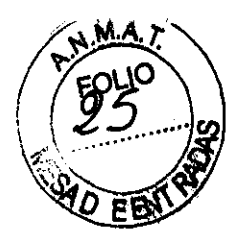

#### Conexión del cabezal de programación

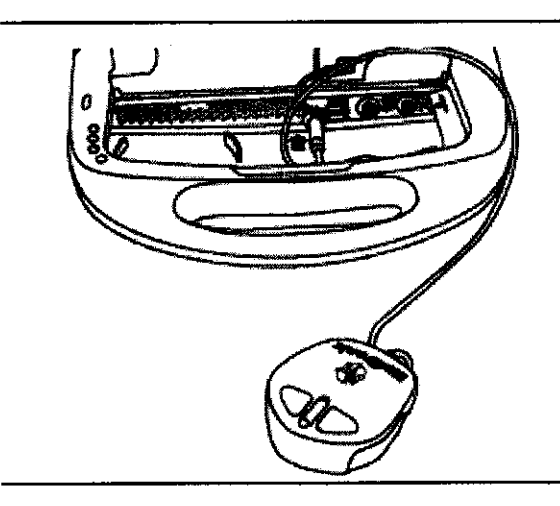

- 1. Destice la cubierta del teclado totalmente hacia atrás. Presione el enganche y levante el teclado.
- 2. Alinea los puntos rojos del cable del cabezal de programación y del conector del cabezal de programación.
- 3. Conecte el cable al conector del cabezal de programación que tiene el marcador amarillo situado a la izauierda.
- 4. Baje el teclado asegurándose de que el cable pasa a través de la hendidura del lado derecho o izquierdo.

#### Conexión del cable de alimentación

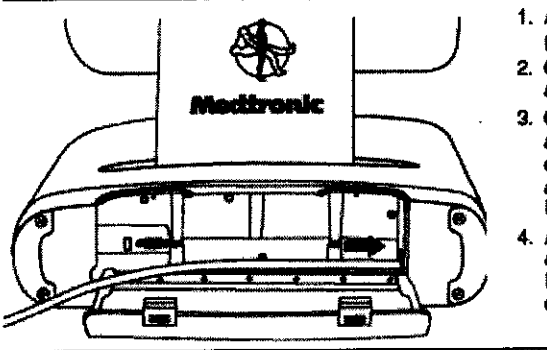

1. Abra la cubierta posterior

- presionando los dos enganches. 2. Conecte el cable de alimentación
- al programador. 3. Conecte el cable de alimentación a la toma de alimentación de la red eléctrica. El programador se ajusta automáticamente a la tensión de la in ca.
- .<br>4. Asegúrese de que el cable de alimentación pasa a través de la<br>hendidura del lado izquierdo y cierre la cubierta.

#### Conexión de la línea telefónica

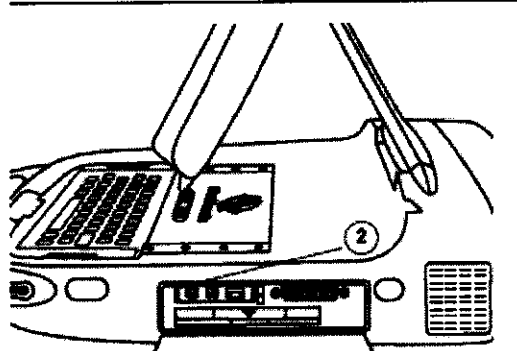

- 1. Localico la cubierta de la unidad de disquetes y de la tarjeta de PC en el lado derecho del programador y bájela.
- 2. Conecte la línea telefónica al conector RJ-11 de la tarjeta de módem o de la tarjeta combo. (Se muestra la tarjeta combo).
- Conecte el extremo opuesto de la ä. linea telefónica a una toma de teléfono analógica.
- 4. Si ha sustituido la tarjeta, deberá reiniciar el programador antes de<br>volver a utilizario.

#### Conexión del cable Ethernet

FILOBIOSIS COL WCEPRESIDENTE

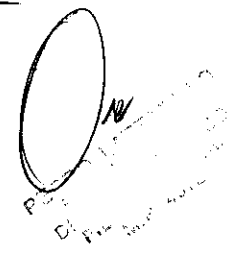

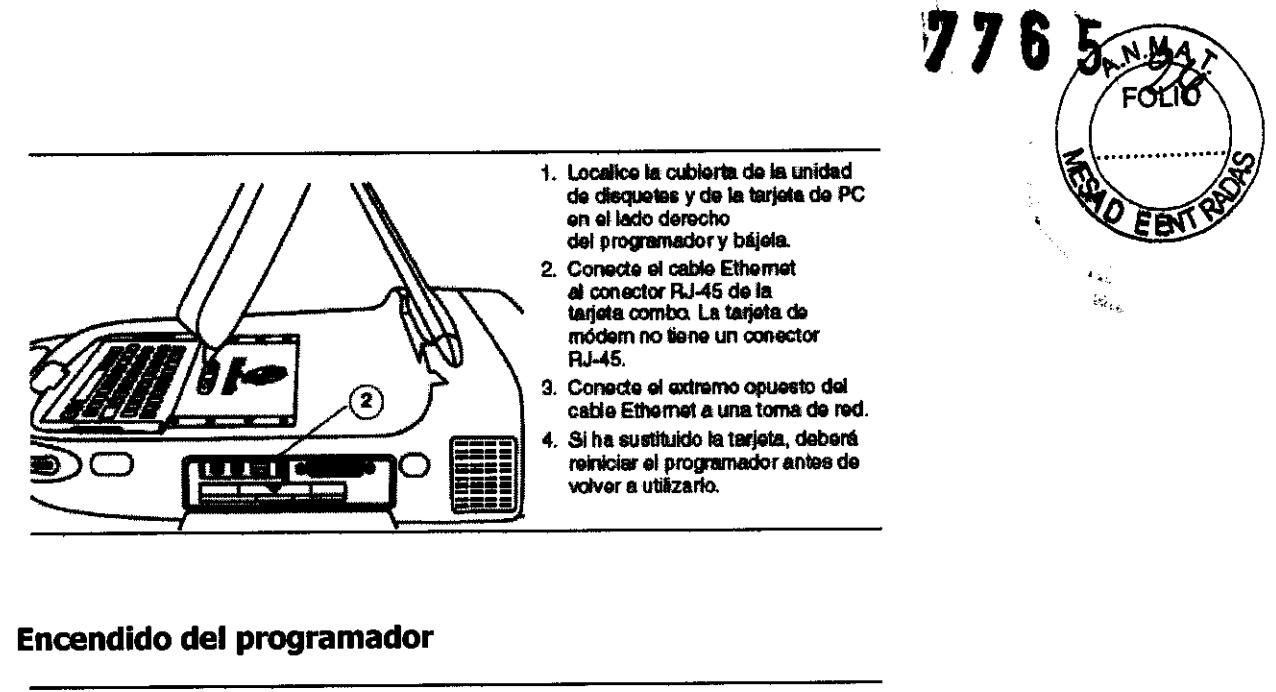

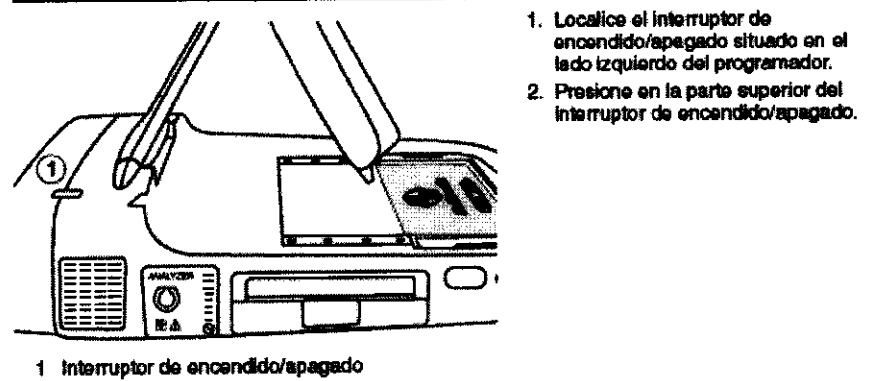

Nota: El programador no funcionará si no se ha instalado el software apropiado. Si el programador no funciona, póngase en contacto con el representante de Medtronic o Vitatron.

Nota: El inicio tardará dos minutos cuando se encienda el programador después de haber realizado alguno de los siguientes cambios en el teclado o en el módem:

- Cuando un nuevo idioma se instala en el teclado
- Cuando se desconecta un teclado (se ha ENCENDIDO el programador previamente con un teclado)

■ Cuando se añade un teclado (se ha encendido el programador previamente sin un teclado)

■ Cuando se sustituye una tarjeta de PC (se ha encendido el programador previamente con una tarjeta de PC)

■ Cuando se añade una tarjeta de PC (se ha encendido el programador previamente sin una tarjeta de PC)

FILOBIOSIS S.A RUBEN & BARREIRA

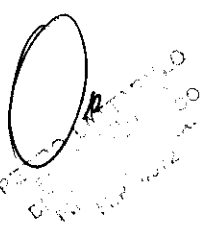

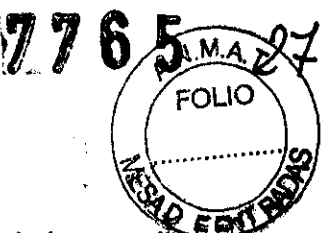

#### **Conexión de dispositivos periféricos**

Un conector de entrada/salida analógica situado debajo del teclado permite- $\mathbf{m}$ monitor o un registrador médico periférico independiente. Se necesita un adaptador accesorio especial (no incluido con el programador) para utilizar el conector de entrada/salida. Póngase en contacto con el representante de Medtronic o Vitatron si desea más información. Las señales de la salida dependen de la aplicación de software, pero pueden incluir las siguientes:

- ECG
- Telemetría de Canal de marcas
- EGM
- Formas de onda específicas del software

Todos los dispositivos electrónicos que se conecten al programador deben cumplir los requisitos de seguridad eléctrica de la norma IEC-60950.

# **Localización del conector para dispositivos periféricos**

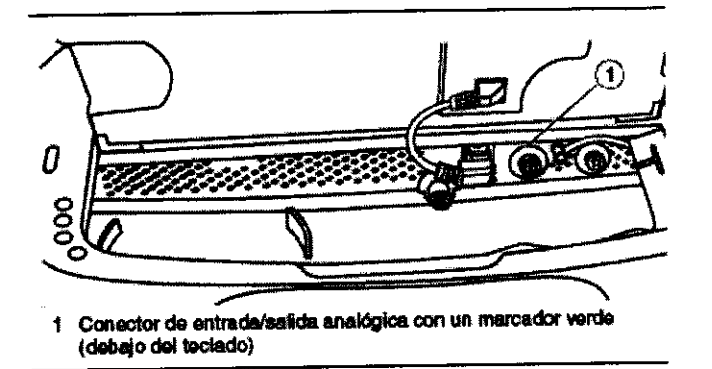

### **REALIZACIÓN DE UNA SESIÓN CON UN PACIENTE:**

## **Preparación para una sesión con un paciente**

Familiarícese con la información siguiente antes de comenzar una sesión con un paciente:

- Conexión del programador a los electrodos cutáneos
- Uso del lápiz óptico
- Uso del teclado
- Colocación del cabezal de programación
- Botón Emergencia VVI

 $\boldsymbol{\mathcal{L}}$ LOBIOSIS ۵.A FILOBIOSIS S.C.<br>RUBEN Q BARREIRA ESIDEN

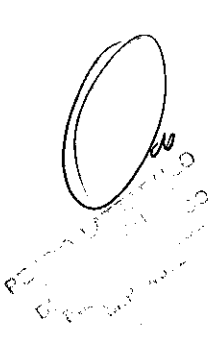

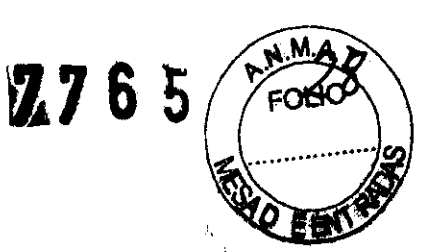

#### **Conexión del programador a los electrodos cutáneos**

Al inicio de cada sesión con un paciente, deben conectarse los cables de la derivación ECG al paciente para detectar las señales cardíacas y las de artefactos de impulsos.

**Nota:** Es importante la calidad de los electrodos cutáneos desechables utilizados para el rendimiento de las funciones de detección de las señales del programador. En la interfaz entre el electrodo y la pasta se producen reacciones químicas que ocasionan pequeños voltajes de CC que pueden bloquear la señal ECG. Este problema puede minimizarse utilizando electrodos de plata/cloruro de plata (A9/AgCI) de alta calidad. Los electrodos deben ser nuevos y proceder de la misma caja. La piel del paciente debe prepararse de acuerdo con las instrucciones proporcionadas con los electrodos.

Los protocolos sobre la conexión de los cables a electrodos cutáneos desechables pueden variar. Los cables pueden conectarse a los electrodos antes o después de aplicar los electrodos al paciente. El orden del procedimiento descrito a continuación es arbitrario.

**Advertencia:** No conecte el programador a cables o electrodos ubicados en el interior del cuerpo. El programador está diseñado para ser seguro, desde el punto de vista médico, únicamente si se conecta a electrodos de **superficie.** 

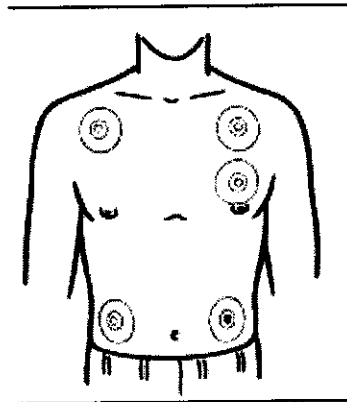

#### **Fijación de los electrodos**

1. Fije cinco electrodos desechables estándar

**Conexión del cable ECG** 

 $\circ \cdot$  $S$   $\wedge$ OBIOSIS SIS S.C.<br>BARREIER BEN<sub>2</sub> PRESIDENT

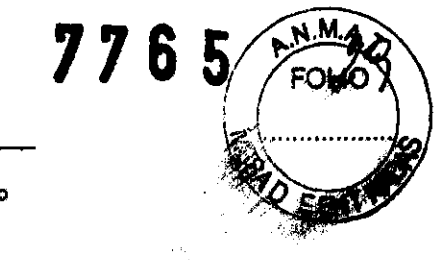

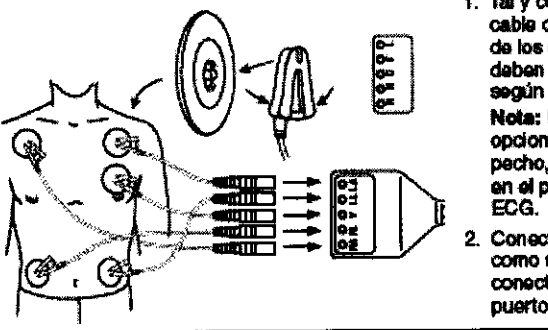

1. Tal y como se muestra, conecte un cable codificado por color a cada uno de los cinco electrodos. Los colores deben coincidir con los electrodos según se muestra en la Tabla 3-1. Nota: La conexión del cable torácico es opcional. Si no se utiliza el electrodo del pecho, introduzca el enchuie del pecho en el puerto del cable medio del cable<br>ECG.

2. Conecte cada cable al cable ECG tal y<br>como se muestra en la Tabla 3-2. Cada conector de cable debe coincidir con el puerto del cable apropiado:

#### Tabla 3-1. Códigos de colores de los cables de la derivación ECG

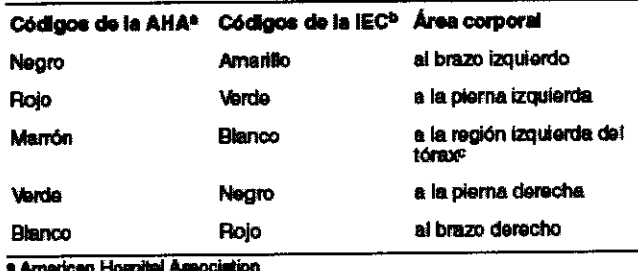

**b International Electrotechnical Commission** 

· La conexión del cable torácico es opcional. Si no se utiliza el electrodo del pecho, introduzca el enchufe del pacho en el puerto del ceble medio del ceble ECG.

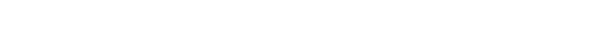

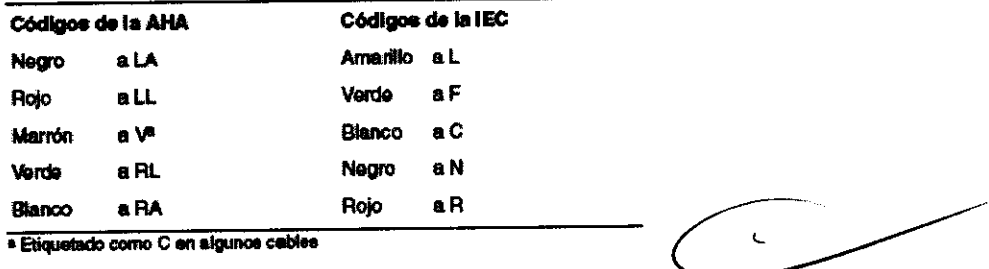

#### Tabla 3-2. Códigos de colores del cable ECG

Nota: En ocasiones se produce una interferencia mutua entre las señales de los electrodos cutáneos del programador y las señales de un registrador de ECG o monitor externo conectado directamente al paciente. Esta interferencia puede causar un funcionamiento irregular de las funciones del programador que dependen de la detección de señales en la superficie. Si se produce una interferencia, deben desconectarse temporalmente los cables del registrador de ECG o monitor conectado. Esta interferencia no afecta a las funciones de programación del programador.

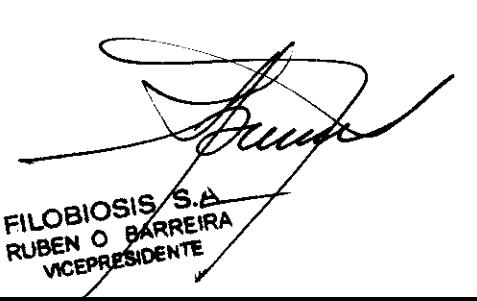

ਉਂਦਰ ਦਾ

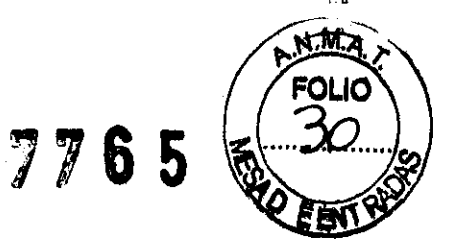

#### Uso del lápiz óptico

El lápiz óptico se utiliza para seleccionar funciones de programación proporcionadas por el software. El uso apropiado del lápiz óptico se describe más adelante en la Figura y en el apartado "Selección de una opción en la pantalla".

Figura. Uso del lápiz óptico

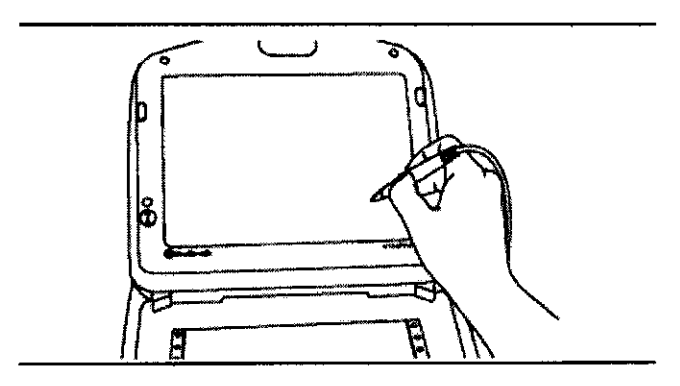

#### Selección de una opción en la pantalla

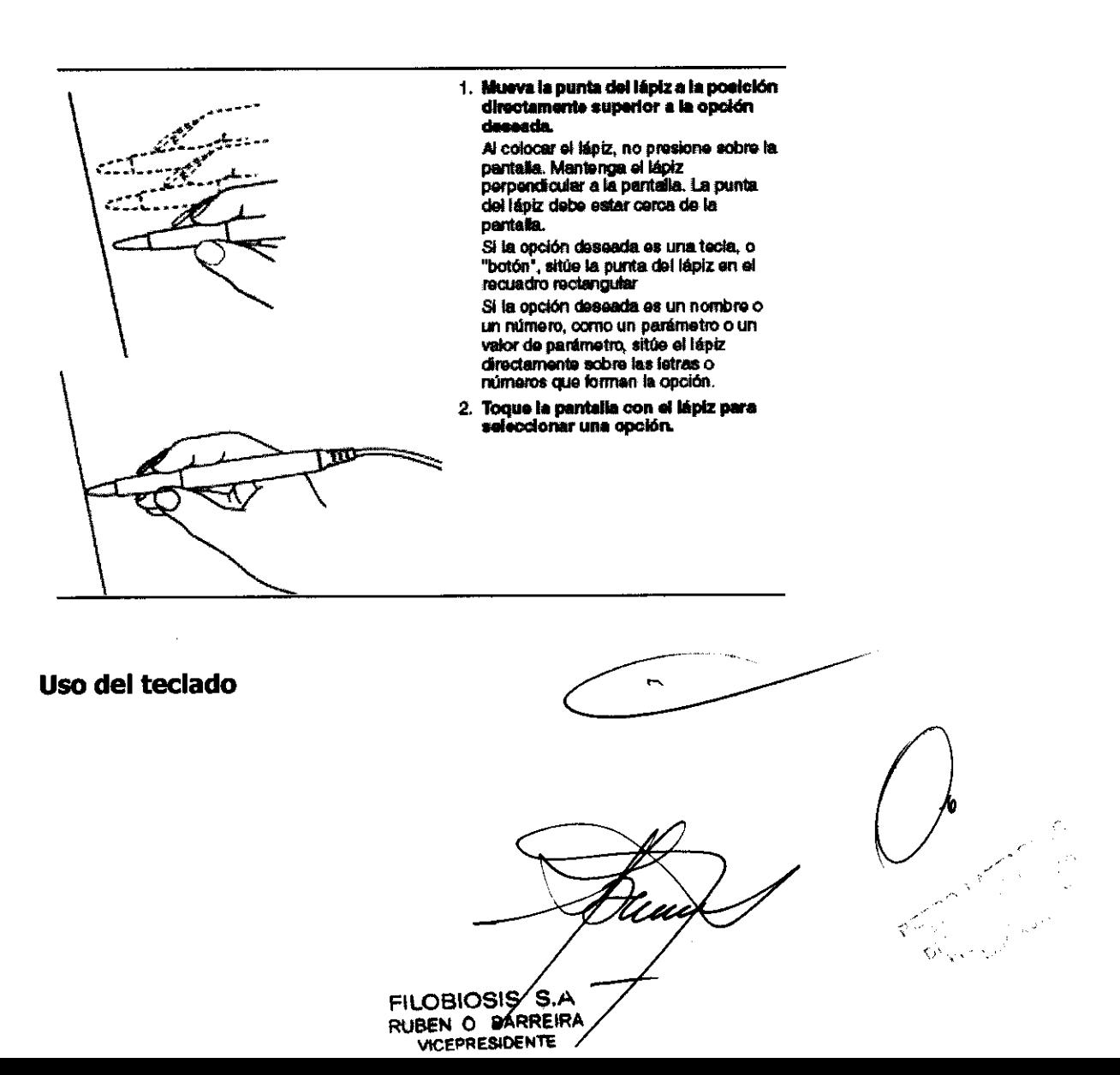

# **7165**

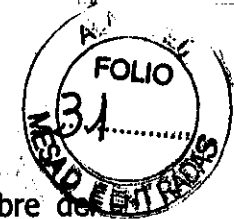

Ciertos campos de la pantalla le permiten introducir datos tales como el nombre de paciente o el número de la historia clínica. El programador dispone de un teclado informático compacto para la introducción de datos.

#### **Colocación del cabezal de programación**

En algún momento durante la mayoría de las aplicaciones del programador, debe colocarse el cabezal de programación sobre el dispositivo implantado. La colocación del cabezal de programación es necesaria para cualquier interacción entre el programador y el dispositivo implantado.

#### **Cuándo debe colocarse el cabezal de programación**

**Precaución:** No coloque el cabezal de programación sobre el dispositivo implantado durante procedimientos de electrocauterización o desfibrilación externa.

Durante una sesión con un paciente, coloque correctamente el cabezal de programación sobre el dispositivo implantado antes de realizar cualquiera de las acciones siguientes:

• Selección de un comando que inicie una transmisión de programación. El cabezal de programación debe mantenerse en posición hasta que se complete la transmisión, momento que suele indicarse por un mensaje de confirmación.

• Selección de un comando que inicie la transmisión de datos desde el dispositivo implantado. El cabezal de programación debe mantenerse fijo hasta que se complete la recepción de los datos, momento que suele indicarse por un mensaje de confirmación.

• Selección de una función de medición que requiere que el dispositivo implantado funcione de manera asíncrona debido al imán del cabezal de programación.

Para un funcionamiento o estado programado temporalmente o para la recepción continua de datos como, por ejemplo, telemetría del Canal de marcas o formas de onda de EGM, el cabezal de programación debe permanecer colocado sobre el dispositivo implantado durante su funcionamiento o hasta la finalización de éste, si así lo desea. La elevación del cabezal de programación cancela un programa temporal y finaliza la telemetría continua. El dispositivo implantado revierte a los valores programados permanentemente.

#### **Determinación de la colocación correcta**

 $\frac{1}{\sqrt{1-\frac{1}{\sqrt{1-\frac{1$ FILOBIOSIS S.A<br>RUBEN O BARREIRA I/ICEPRE NTE

Para un dispositivo implantado, el cabezal de programación debe mat nerse directamente contra la piel del paciente. La cara del cabezal de programación debe baralela y generalmente a menos de 5 cm del dispositivo implantado. Es posible que<sup>st</sup>ia posición óptima del cabezal de programación no sea centrada directamente sobre el dispositivo implantado.

**Figura.** Colocación del cabezal de programación

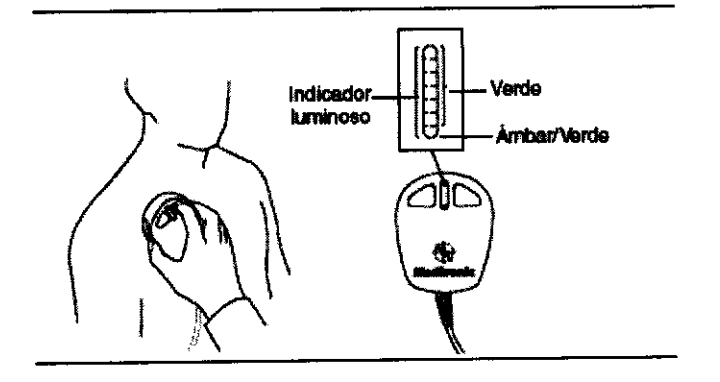

La correcta colocación del cabezal de programación se indica en dos lugares: el indicador de pOSición del cabezal situado en la esquina superior izquierda de la pantalla y el indicador de siete luces del cabezal de programación (véase la Figura anterior).

**No se recomienda realizar la programación e interrogación del dispositivo** si hay menos de dos luces verdes encendidas.

# **Programadón e interrogación del dispositivo implantado**

1. Seleccione los parámetros de software apropiados de acuerdo con el manual de instrucciones.

2. Coloque el cabezal de programación cerca del dispositivo implantado.

**Puede comenzarse la programadón e interrogación del dispositivo** cuando el indicador de posición del cabezal esté verde.

**Nota:** Para los dispositivos de Medtronic, el indicador de posición del cabezal muestra la intensidad de señal del enlace de comunicación. Se recomienda mover el cabezal de programación para aumentar al máximo el número de luces verdes. Es posible que no se

ربرم FILOBIOSIS S.A RUBEN O BARREIRA **VICEPRESIDENTE** 

 $\left(\begin{matrix} \cdot & \cdot & \cdot \\ \cdot & \cdot & \cdot \\ \cdot & \cdot & \cdot \end{matrix}\right)$ ,.,."

 $^{\rm n}$  ,

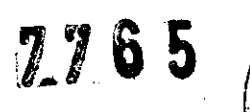

**- -- .. -**

iluminen todas las luces con todos los modelos (consulte el manual de siones d dispositivo implantado).

**Nota:** Con los dispositivos de Vitatron y Reveal Plus, puede encenderse en verde una luz del indicador de posición del cabezal cuando el cabezal de programación está en posición correcta, en lugar de indicarse la intensidad de la señal.

**Nota:** El alineamiento incorrecto del cabezal de programación podría dar lugar a un fallo en la transmisión de programación, a un fallo en la recepción de datos desde el dispositivo implantado o a ambos.

#### **Uso de los botones P e I**

Los botones P e 1 del cabezal de programación (Ver Figura) corresponden a comandos que aparecen en la pantalla de visualización del programador. Consulte el manual de instrucciones apropiado para determinar a qué comandos corresponden estos botones. Para mayor comodidad, puede presionar los botones P o I del cabezal de programación en lugar de seleccionar la opción correspondiente en la pantalla (Ver Figura).

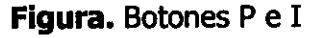

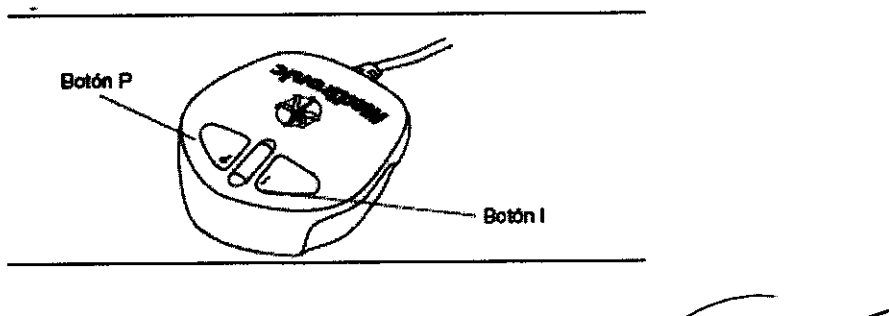

#### **Imán del cabezal de programación**

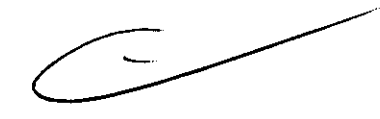

Un potente imán situado en el cabezal de programación acciona un sensor del dispositivo implantado, lo cual hace que este dispositivo sea receptivo a la programación (consulte el manual de instrucciones del dispositivo implantado si desea más información sobre los efectos del imán).

Tenga en cuenta que el cabezal de programación puede atraer instrumentos metálicos o ser atraído por superficies metálicas. El imán puede sufrir una desmagnetización parcial si es sometido a campos magnéticos opuestos, es decir, si se fuerza el cabezal de programación contra otro imán.

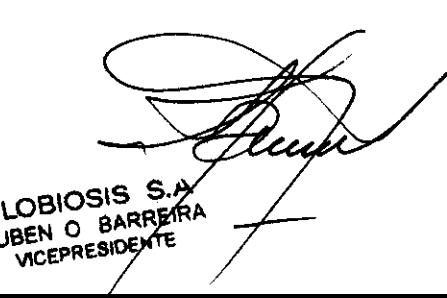

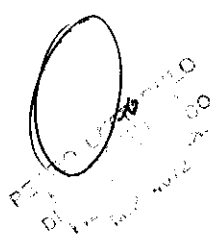

" /

El cabezal de programación debe mantenerse lejos de dispositivos o matel puedan resultar dañados por el campo magnético, tales como disquetes informáticos. cabezal de programación debe almacenarse tal y como se muestra en la Figura cuando no se esté utilizando.

**1765** 

**Figura.** Almacenamiento de los componentes

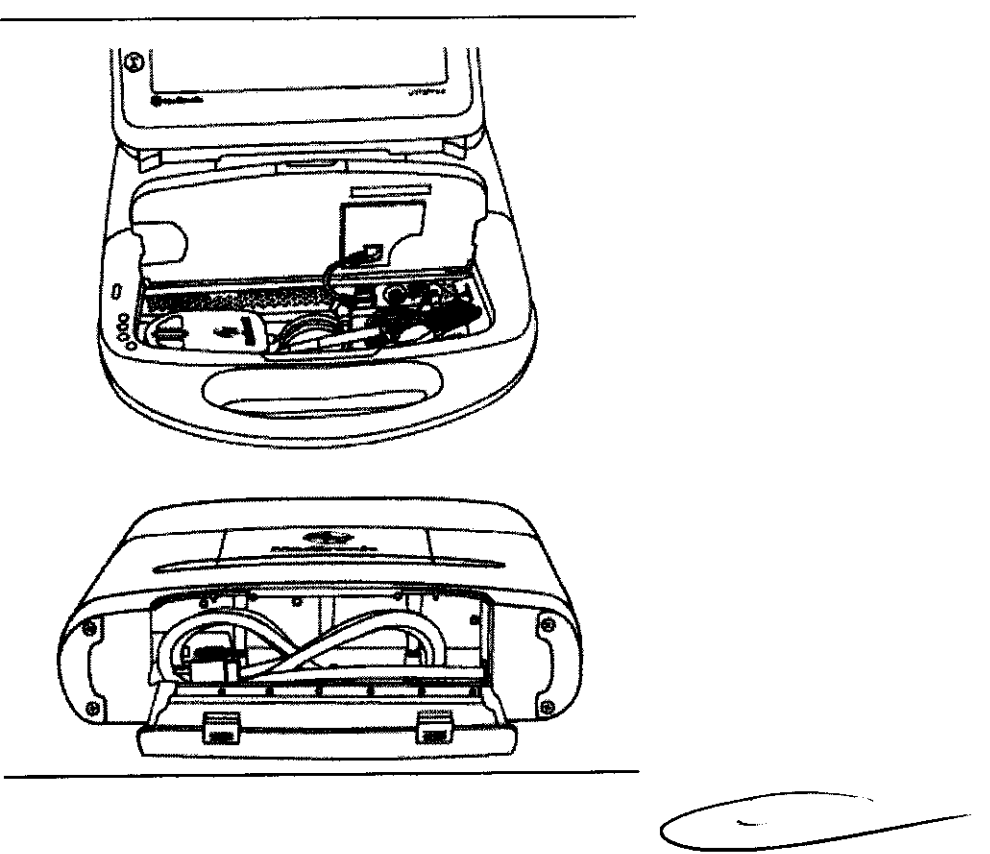

#### **Botón de emergencia WI**

El botón de emergencia VVI en el panel de visualización proporciona un acceso rápido a procedimientos de emergencia (Ver Figura) durante una sesión. Es importante comprender su funcionamiento antes de programar el dispositivo implantable del paciente. Si desea ver una explicación detallada, consulte el manual de instrucciones del dispositivo implantado específico.

**Nota:** El botón de emergencia VVI también está incluido en el software y aparece en la pantalla. Funciona de manera similar al botón del panel.

**Advertencia:** El botón rojo de emergencia WI está desactivado para los siguientes dispositivos: PCD, Jewel PCD, Micro Jewel 11, Micro Jewel, Jewel CD, Jewel Plus, Modelo 7202 Jewel CD, Modelos 7218 y 7211, Modelo 7201CD y Jewel AF. Utilice el lápiz óptico para seleccionar el botón [Emergencia] que aparece en pantalla.

**FILOBIOSIS** RUBEN O BARREIRA **OCEPRESIDENTE** 

 $\zeta^\circ$ 

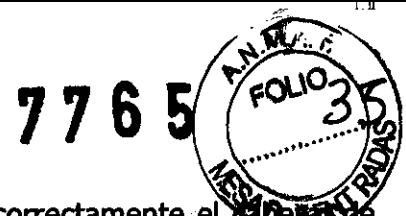

**Bradicardia (Medtronic y Vitatron):** después de colocar correctamente programación, pulse el botón de emergencia.

**Taquiarritmia:** Consulte el manual de instrucciones del dispositivo implantado

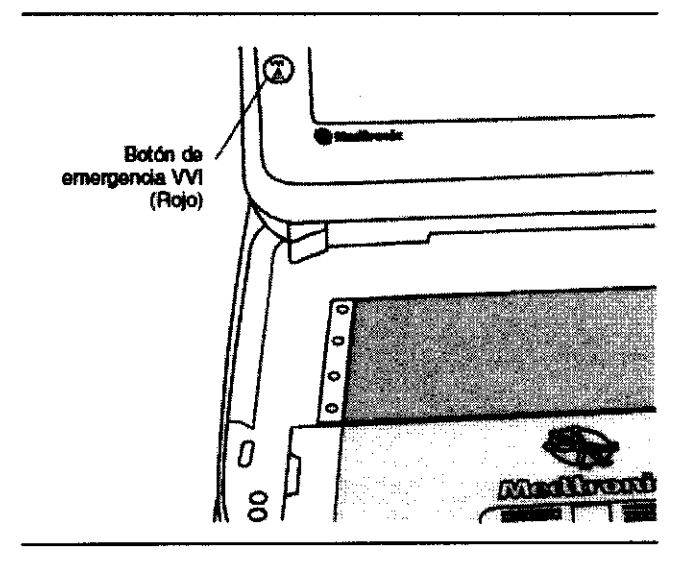

**Figura.** Botón de emergencia

#### **Inicio de una sesión con un paciente**

Una sesión con un paciente requiere la aplicación de las diversas funciones del programador a procedimientos tales como la programación de los parámetros del dispositivo implantado, el análisis o valoración de su funcionamiento, la resolución de problemas y el seguimiento sistemático. Las instrucciones para el uso de cada función del programador se presentan en la guía de referencia del dispositivo implantado.

**Nota:** Antes de continuar, asegúrese de que se han completado todos los preparativos descritos en la sección, "Configuración del programador" y "Preparación para una sesión con un paciente".

#### **Lista de verificación del programador**

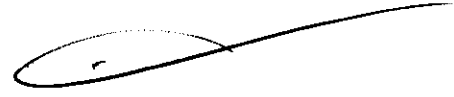

1. ¿Está instalado el programador de acuerdo con los procedimientos descritos en la sección correspondiente?

2. ¿Están el cable ECG, el lápiz óptico y el cabezal de programación conectados al programador?

**FILOBIOSIS JBEN O BAREIRA CEPRESIDENTE** 

 $\bigcirc$ 

 $\ddot{\phantom{1}}$ 

3. ¿Está conectado el programador a una toma de alimentación de red eléctrica del cable de alimentación?

**·7765** 

4. ¿Se ha instalado el software apropiado? Consulte la sección correspondiente para ver una descripción de cómo comprobar la versión del software.

S. ¿Están conectados los cables de la derivación ECG del programador a los electrodos aplicados al paciente tal y como se describe la sección correspondiente?

Puede encontrar información específica relacionada con cada modelo o familia de modelos de dispositivos implantables en el manual de instrucciones de los mismos.

Consulte el manual de instrucciones del dispositivo implantado antes de iniciar una sesión con un paciente.

#### **Identificación del modelo**

Debido a que el programador recoge y almacena datos sesión por sesión, es importante iniciar y terminar correctamente cada sesión.

El programador admite un escritorio Medtronic y un escritorio de Vitatron. Cualquiera que sea el escritorio que se utilice mientras el programador está apagado, aparecerá el mismo cuando éste se encienda. Para cambiar del escritorio de Vitatron al de Medtronic o viceversa, seleccione el botón de cambio entre Vitatron/Medtronic **inua. Se que aparece** en la parte inferior de la pantalla.

Existen dos formas de iniciar una sesión con un paciente:

• Antes de encender el programador, coloque el cabezal de programación sobre el dispositivo del paciente. Cuando encienda el programador, éste intentará interrogar al dispositivo. Dependiendo del dispositivo, la aplicación de software se iniciará automáticamente o aparecerá un mensaje con instrucciones adicionales .

• Después de encender el programador, coloque el cabezal de programación sobre el dispositivo del paciente. Durante los primeros cinco minutos, aparecerá en el escritorio de Medtronic la pantalla Buscar paciente. Posteriormente mostrará la pantalla Seleccionar modelo. En el escritorio de Vitatron aparecerá inmediatamente la pantalla Seleccionar modelo. Una sesión con un paciente puede iniciarse en la pantalla Buscar paciente o en la pantalla Seleccionar modelo.

VICEPRESIDENT **FILOBIOSTS**  $\vee$  . BÚBEN O BARREIRA **VICEPRESIDENTE** 

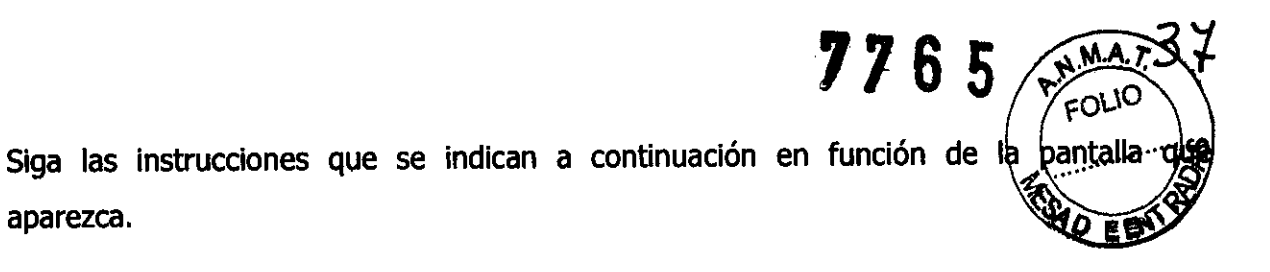

#### **Pantalla Buscar paciente**

Cuando se enciende el programador por primera vez, en el escritorio de Medtronic aparece la pantalla Buscar paciente.

Transcurridos unos cinco minutos la pantalla Buscar paciente se sustituye por la pantalla Seleccionar modelo.

Cuando aparezca la pantalla Buscar paciente podrá iniciar una sesión con un paciente.

Coloque el cabezal de programación sobre el dispositivo del paciente y manténgalo fijo. Para la mayoría de los dispositivos, el programador identificará el modelo de dispositivo e iniciará automáticamente la aplicación de software adecuada. Si no se puede identificar automáticamente un dispositivo, aparece un mensaje en la parte superior de la pantalla Buscar paciente del programador que indica que debe:

• seleccionar [Cancelar] y elegir manualmente la aplicación de software desde la pantalla Seleccionar modelo - o bien -

• seleccionar [Cancelar] y luego el botón de cambio entre Vitatron/Medtronic para ir al escritorio de Vitatron.

**Nota:** Si el mensaje indica que la aplicación de software necesaria no está instalada, póngase en contacto con el representante de Medtronic.

#### **Pantalla Seleccionar modelo**

Una sesión con un paciente puede comenzar también desde la pantalla Seleccionar modelo.

La pantalla Seleccionar modelo aparece

• Poco después de encender el programador.

• Después de terminar una sesión con un paciente.

Si no aparece la pantalla Seleccionar modelo, utilice el lápiz táctil para seleccionar el icono Seleccionar modelo. Si no aparece el icono Seleccionar modelo, significa que hay una sesión con un paciente en curso. Debe finalizar dicha sesión antes de iniciar una nueva.

Si está entre sesiones con un paciente, puede acceder a otras pantallas utilizando los iconos y botones descritos en la sección correspondiente.

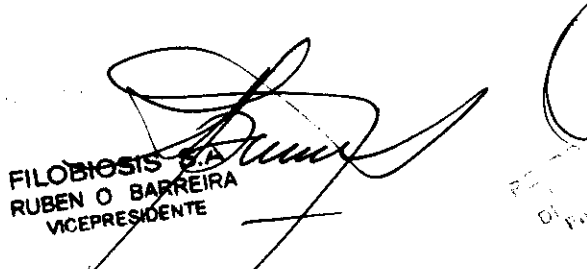

, ' . ~

Si el dispositivo es de Vitatron y no aparece listado en la pantalla Seleccionar modelo consulte la guía de programación del software de Vitatron.

Si la pantalla Seleccionar modelo no es similar a la de este ejemplo y ve un selecciónelo para mostrar el escritorio de Medtronic.

Coloque el cabezal de programación sobre el dispositivo del paciente y manténgalo fijo. Seleccione [Buscar paciente] o elija manualmente el dispositivo de la lista de dispositivos que se muestra y después seleccione el botón **[Iniciar].** 

Cuando se selecciona manualmente un dispositivo desde la lista de dispositivos, el programador inicia la aplicación que corresponde a su selección, no el dispositivo que se encuentra bajo el cabezal de programación. La pantalla Buscar paciente aparece rápidamente cuando el programador inicia la aplicación

de software adecuada.

**Nota:** Si el dispositivo no admite la función de concurrencia, es necesario salir del analizador para poder iniciar una sesión del dispositivo. Es decir, si utiliza la barra de tareas para cambiar del analizador a la pantalla Seleccionar modelo y después selecciona [Buscar paciente], aparecerá en el programador el mensaje siguiente:

Esta aplicación no puede funcionar al mismo tiempo que el analizador. Salga del analizador y vuelva a intentarlo.

El programador puede interrogar automáticamente al dispositivo implantado del paciente para obtener la mayor parte de los datos que podrían ser necesarios durante la sesión. Para poder aprovechar esta interrogación automática, debe colocar el cabezal de programación sobre el dispositivo implantado y mantenerlo en posición hasta que termine la interrogación.

Consulte el manual de instrucciones del dispositivo implantado si desea más información acerca de cómo determinar el modelo del dispositivo.

#### **Finalización de una sesión con un padente**

 $\ddot{\phantom{0}}$ 

7765

Cuando quiera finalizar una sesión con un paciente, tiene dos opciones. Puede guardar la sesión en un disquete o finalizarla sin guardarla. Consulte el manual de instrucciones del dispositivo implantado para obtener información específica sobre cómo guardar los datos del dispositivo.

**<u>CEIOSIS</u>** BEN O BARREIRA VICEPPESIDENTE

ني' Ol Cimilardo

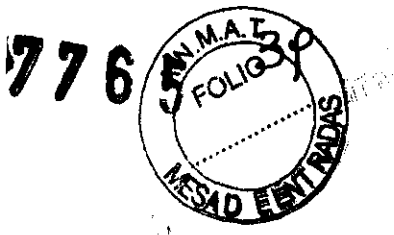

#### **Uso DE IMPRESORAS EXTERNAS** ,

La conexión de una impresora compatible al programador le permite imprimir informes a página completa de los datos de una sesión si están disponibles (consulte la guía de referencia del dispositivo implantado).

Todas las impresoras enumeradas en este software tienen la certificación lEC 60950. Sólo pueden conectarse al programador 2090 las impresoras enumeradas en este software. Es responsabilidad del usuario situar la impresora a una distancia del paciente de, al menos, dos metros.

#### **Compatibilidad con impresoras**

El programador 2090 es compatible con muchas impresoras.

Puede acceder a una lista de las impresoras compatibles desde la pantalla Cola de impresión.

#### **USO DE REMOTE VIEW**

#### **Conceptos básicos de Remote View**

Remote View permite a una persona que tenga un ordenador ver lo que aparece en la pantalla del programador. Sólo un ordenador al mismo tiempo puede visualizar el contenido de la pantalla del programador. El ordenador no puede guardar datos de sesiones ni realizar funciones de programación.

El ordenador que vaya a visualizar las pantallas del programador necesitará tener instalado el software Remote View y cumplir los siguientes requisitos:

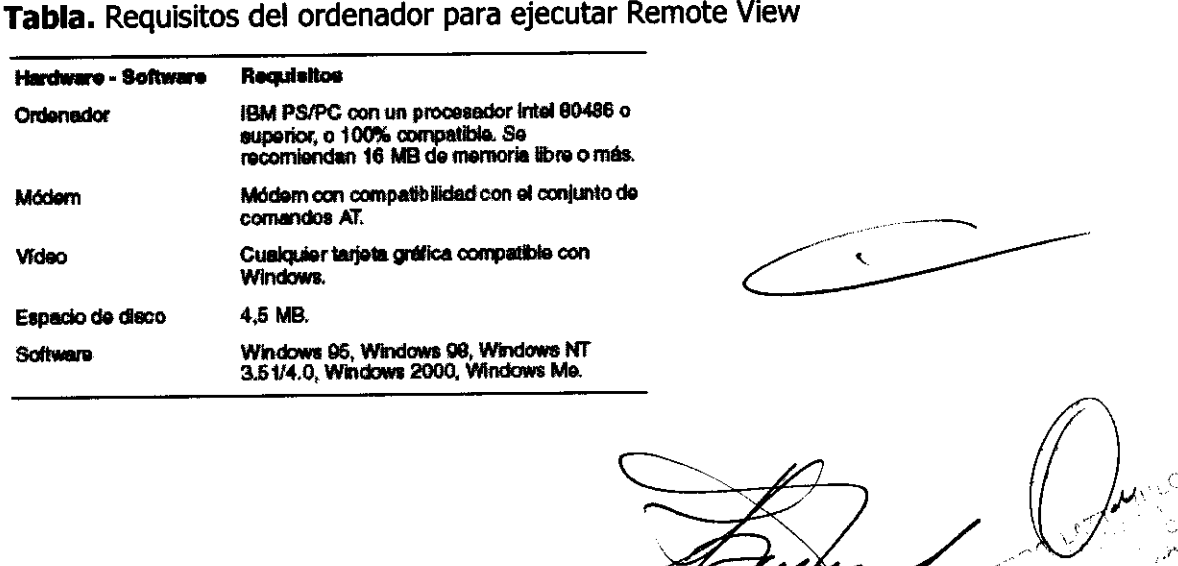

BARRELLY

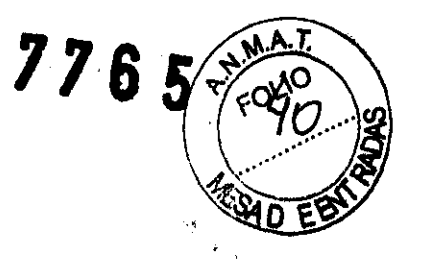

#### **Consideraciones importantes**

**Precaución:** Velocidades lentas de conexión del módem ocasionarán retardos más largos en la transmisión de información entre el programador y el ordenador remoto.

El usuario del software Remote View es responsable del cumplimiento de todas las leyes y normativas aplicables en relación con la intimidad del paciente, incluidos, aunque no de forma exclusiva, el mantenimiento de la confidencialidad de la información médica del paciente visualizada y la limitación del acceso al ordenador que contiene el software a personas autorizadas a ver la información del paciente.

El usuario del programador mantiene el control de la sesión de programación y de la programación del dispositivo implantado.

El usuario del ordenador remoto sólo puede ver lo que aparece en la pantalla del programador. No puede guardar datos de sesiones ni realizar funciones de programación.

El módem del programador debe estar conectado a una toma de teléfono analógica.

Al terminar la sesión de programación se cierra automáticamente la sesión de Remote View.

El módem no debe extraerse durante una sesión de visualización remota.

#### Inicio de una sesión de Remote View

El módem del programador debe conectarse a una toma de teléfono para utilizar la función Remote View. Necesita un teléfono y una segunda línea de teléfono para hablar con el especialista.

Precaución: Velocidades lentas de conexión del módem ocasionarán retardos más largos en la transmisión de información entre el programador y el ordenador remoto.

#### Procedimiento para activar Remote View

- 1. Seleccione el icono de Remote View en la barra de tareas<br>situada en la parte superior de la pantalla.
- 2. Llarrio a la persona que va a ver la pantalla del programador, en un ordenador con una segunda línea telefónica. Pida a la persona que conecte con el

3. Espere a que se active la sesión de Remote View. Cuando el icono tenga el aspecto mostrado a la izquierda, a función Remote View estará activada y podrá aceptar la llamada entrante para la sesión de Remote View.

FILOBIOSIS S.A RUBEN O BARRET VICEPRESIDENTE

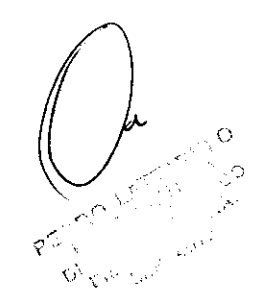

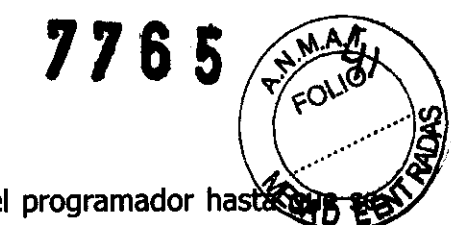

#### **Finalización de una sesión de Remote View**

El ordenador puede mostrar lo que aparece en la pantalla del programador termine la sesión de Remote View o de programación. Al terminar la sesión de programación se cierra automáticamente la sesión de visualización remota.

#### **Procedimiento para terminar Remote View**

- $\begin{array}{c|cc} & & & 1 \\ \hline & & & \\ & & & \\ & & & \\ & & & \\ & & & \\ & & & \\ \hline & & & \\ & & & \\ & & & \\ \hline & & & \\ & & & \\ & & & \\ \end{array}$ ,...<br>M
	- 1. Seleccione el icono de Remote View en la barra de tareas situada en la parte superior de la pantalla.
	- 2. Soleccione la opción Sí.
	- 3. Espere a que termine la sesión de Remote View. Cuando ol icono tanga oi aspecto mostrado a la izquierda, la sesión de Remoto View habrá terminado.

### **REAUZACIÓN DE UNA SESIÓN BÁSICA DEL ANAUZADOR:**

#### **Preparación del Analizador para su uso**

Esta sección describe los procedimientos básicos para preparar el Analizador para realizar una análisis del posicionamiento de los cables.

#### **Cómo iniciar una sesión del Analizador**

1. Encienda el programador.

2. Seleccione el icono Analizador en la paleta de herramientas de la pantalla Seleccionar modelo -o bien- Seleccione el icono Analizador en la barra de tareas.

Se muestra la pantalla Análisis del cable después de una breve secuencia de autoprueba.

Una vez seleccionado el Analizador, el cuadro indicador situado a la izquierda del icono Analizador en la barra de tareas se pone de color verde.

### **Detalles sobre el inicio de una sesión del Analizador**

Si no se muestra el icono Analizador, es posible que no se haya cargado el software del Analizador. Póngase en contacto con el representante local de Medtronic.

El modo de estimulación predeterminado al iniciar el Analizador es 000 (el modo de inhibición).

# **Cómo seleccionar la polaridad de los cables (sólo es aplicable cuando se utiliza el Modelo 5436)** -- ~

,J'.- OBIOSIS DBIOSIS S.ARA PRESIDENTE  $\zeta \in \mathbb{R}^d$ 

**Advertencia:** Si se selecciona el valor de polaridad bipolar para un cable monop producirá una pérdida de captura.

~165

1. Seleccione [Parámetros...] en la pantalla Análisis del cable.

Se abrirá la ventana Ajustes del Analizador.

2. Seleccione el campo Polaridad A. o Polaridad V.

Aparece un menú.

3. Seleccione Monopolar o Bipolar

#### **Detalles sobre la polaridad de los cables**

El ajuste de polaridad se muestra a la derecha de la designación de la cámara en la pantalla Análisis del cable. El **valor predeterminado es Bipolar.** 

Si se cambia la polaridad de un cable durante una sesión, se borrarán todas las mediciones mostradas en la pantalla Análisis del cable para ese cable.

Sólo puede seleccionarse la polaridad cuando se utiliza el cable de paciente Modelo 5436. El Analizador considera los cables de estimulación conectados a todos los demás cables y adaptadores como bipolares. Por este motivo, utilice un electrodo indiferente al conectar cables monopolares al Analizador utilizando el cable Modelo 2292, el adaptador Modelo 5103 o el adaptador Modelo 5104.

Si desea información sobre la conexión de cables cardíacos a los Modelos 5103 ó 5104, consulte el manual técnico suministrado con los cables que se conectan a estos adaptadores.

#### **Cómo ajustar los parámetros de estimulación**

1. Seleccione el parámetro en la pantalla Análisis del cable o en la ventana Ajustes del Analizador.

Se abre una ventana que muestra los valores posibles para ese parámetro.

2. Seleccione el valor deseado.

#### **Cómo conectar el cable**

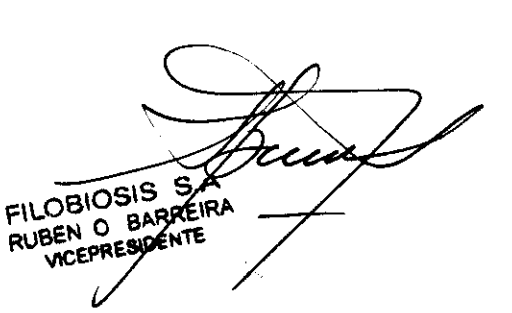

 $\sim$   $^{\prime\prime}$ 

# $65$

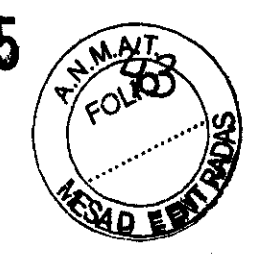

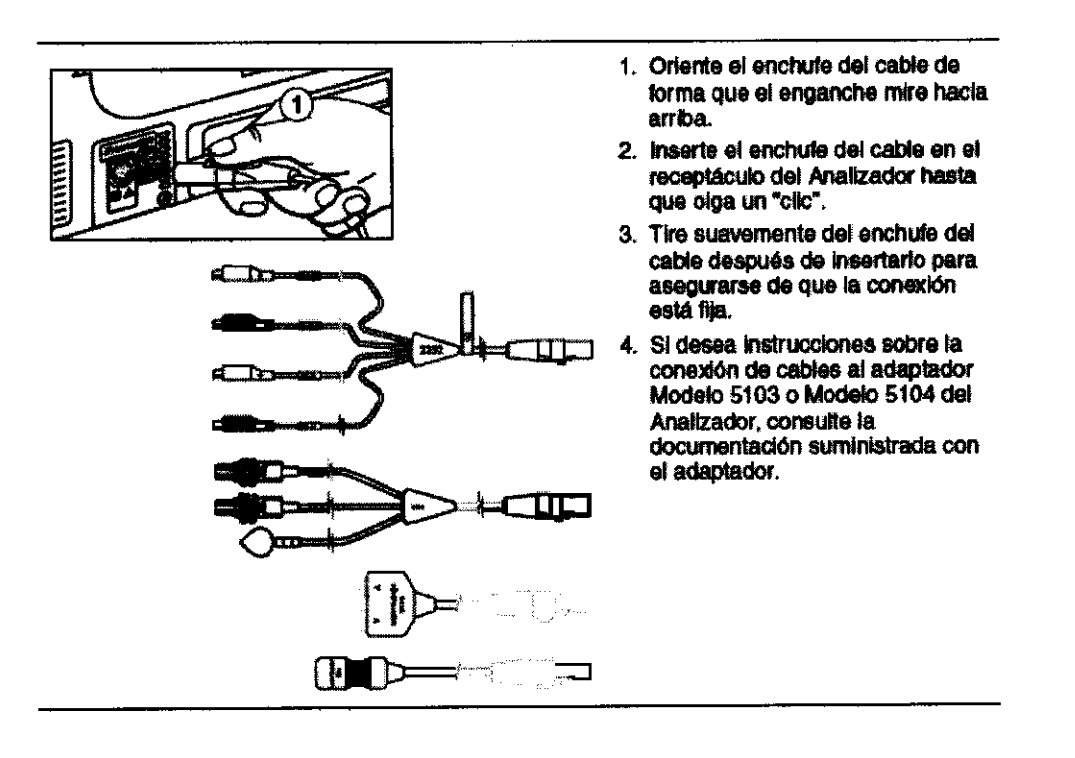

#### **Análisis del cable**

#### **Cómo medir la amplitud de las ondas P y R Y la deflexión intrínseca**

1. Asegúrese de que la estimulación está desactivada en la cámara o cámaras que desea medir.

2. La pantalla Análisis del cable muestra automáticamente la amplitud de las ondas P y R Y la deflexión intrínseca para el cable o cables conectados.

**Nota:** Si no se muestran las mediciones, ajuste el valor de sensibilidad auricular o ventricular.

3. Cuando la estimulación está activada, se muestran los últimos valores medidos, pero éstos no se actualizan. Las mediciones de detección se reanudan una vez desactivada la estimulación.

#### **Cómo medir la impedancia de los cables**

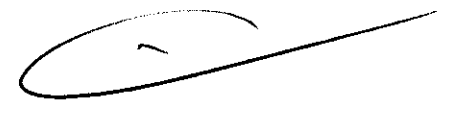

1. Aumente la frecuencia mínima a 10 min-1 por encima de la frecuencia intrínseca del paciente.

2. Seleccione el valor "Activ." en el campo Estimulación de la columna Cable A. o Cable V.

El valor del campo Estimulación alterna entre Activ. y Desact.

3. Se muestra una medición de impedancia, basada en el primer impulso de salida.

FILOBIOSIS FILOBIOSIS<br>RUBEN O BARREIRA  $\mathbb{R}^{3}$ Ó Different Self BEN O BARKET

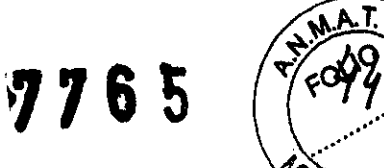

4. Para actualizar la impedancia, seleccione [Impedancia] una vez, o bien seleccico mantenga seleccionado [Impedancia] para una actualización latido a latido.

#### **Detalles sobre la medición de la impedancia del cable**

Si no se muestra ningún valor, la actividad intrínseca podría estar inhibiendo la estimulación. Aumente la frecuencia mínima al menos a 10 min<sup>-1</sup> por encima de la frecuencia intrínseca del paciente.

La salida mínima para la medición de la impedancia es de 5 V. Si la amplitud de estimulación está definida por debajo de 5 V, el Analizador la aumenta a 5 V para la medición. Si la amplitud de estimulación está definida en un valor igual o superior a 5 V, la impedancia se determina a la amplitud seleccionada

La duración del impulso se define en 1,0 ms para la medición de la impedancia.

#### **Cómo determinar los umbrales de estimulación**

**Precaución:** Controle la presión arterial y el ECG del paciente durante este procedimiento.

1. Asegúrese de que el valor del campo Estimulación para el cable se encuentra activado [Activ.].

2. Seleccione [Umbral...] para ese cable en la pantalla Análisis del cable.

3. Asegúrese de que la frecuencia mínima está definida en 10 min<sup>-1</sup> por encima de la frecuencia intrínseca del paciente.

4. Utilice los botones de la ventana Umbral de amplitud para determinar el umbral de estimulación:

a. Para cambiar la amplitud de prueba en incrementos de números enteros de voltios, seleccione [1 V], [2 V], [3 V], [4 V] o [5 V].

b. Para aumentar la amplitud de prueba en 1 V cada vez (hasta 10 V), seleccione [>].

c. Para aumentar o disminuir gradualmente la amplitud de prueba y encontrar el umbral exacto, seleccione  $[+0,1 \vee]$  o  $[-0,1 \vee]$ .

La amplitud mínima a la que se mantiene la captura de forma homogénea representa el umbral.

5. Realice una prueba de estimulación diafragmática seleccionando [10 voltios y mantener La amplitud mínima a la que se mantiene la captura de forma homogénea representa el<br>umbral.<br>5. Realice una prueba de estimulación diafragmática seleccionando [10 voltios y mantener<br>pulsado].

 $\sim$  $\cup$  $\mathbf{S}_{\mathbf{r}} \mathbf{S}_{\mathbf{r}} = \mathbf{S}_{\mathbf{r}} \mathbf{S}_{\mathbf{r}}$  $\phi_{\rm *}$ 310SIS OBIOSIS A.F. **PRESIDEN** 

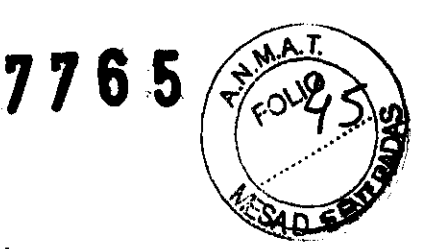

6. Guarde el umbral seleccionando [Guardar como umbral].

**Nota:** El valor del umbral sólo puede imprimirse si está guardado.

7. Si no desea guardar el umbral, seleccione [Cerrar].

### **Detalles sobre la determinación de umbrales de estimulación**

En esta ventana aparece la corriente de estimulación en tiempo real.

**Nota:** Si la duración del impulso está definida en un valor inferior a 0,05 ms, no habrá ninguna medición actual.

La frecuencia mínima puede ajustarse en la ventana Umbral de amplitud modificando el valor del campo Frec. mín.

#### **Cómo guardar las mediciones del cable**

1. Seleccione [Guardar...] en la parte inferior de la columna Cable A. o Cable V. en la pantalla Análisis del cable.

Se muestran todas las mediciones para la ubicación del cable actual.

2. Especifique la cámara a la que quiere asignar las medidas guardadas haciendo dic en el campo Cable y seleccionando Auricular, VD o VI.

- 3. Seleccione [Imprimir] para imprimir los valores medidos en la impresora térmica.
- 4. Seleccione [Guardar] para guardar todas las mediciones y cerrar la ventana.
- 5. Seleccione [Descartar] para cerrar la ventana sin guardar las mediciones.

## **Finalización de la sesión del Analizador Cómo finalizar la sesión del Analizador**

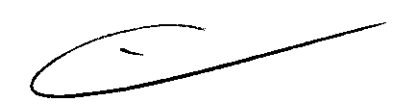

1. Seleccione [Fin sesión...] en la pantalla Análisis del cable o en una de las pantallas de configuración de características avanzadas. Si el Analizador está configurado en un modo de estimulación, aparecerá la advertencia mostrada en la figura.

2. Si quiere volver a la pantalla Análisis del cable para finalizar la estimulación:

a. Seleccione [Cancelar] para cerrar la ventana Finalizar/Guardar sesión del Analizador y volver a la sesión del Analizador.

b. Configure el Analizador en un modo apropiado de detección y estimulación.

c. Reduzca gradualmente la frecuencia mínima por debajo del ritmo intrínseco del paciente.

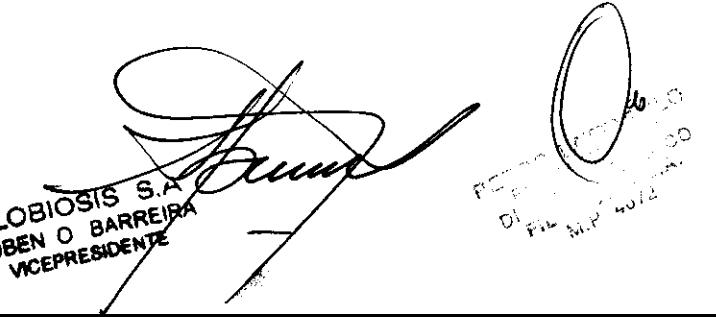

d. Una vez establecido un ritmo espontáneo, suspenda la estimulación.

e. Seleccione de nuevo [Fin sesión...]. La ventana Finalizar sesión del analizado sin la advertencia de estimulación.

3. Seleccione [Finalizar ahora] para cerrar la ventana Finalizar sesión del analizador y volver a la sesión del Analizador. (De nuevo, si quiere volver a la sesión del Analizador sin finalizar, seleccione [Cancelar] para cerrar la ventana Finalizar sesión del analizador y volver a la sesión del Analizador.)

4. Desconecte los cables de estimulación del Analizador.

**Nota:** Todos los datos guardados se pierden una vez que se selecciona [Finalizar sesión].

#### **Detalles sobre la finalización de una sesión del Analizador**

Al seleccionar [Finalizar ahora] se suspenden todas las operaciones de estimulación.

**Nota:** Para preservar la vida útil máxima de la pila de reserva, finalice la sesión del Analizador antes de apagar el programador.

Si se apaga el programador sin finalizar la sesión, el Analizador funciona durante un breve período de tiempo utilizando la pila de reserva.

### **MANTENIMIENTO:**

#### **PROGRAMADOR**

#### **Limpieza de los componentes del sistema**

Las superficies exteriores del programador y sus accesorios pueden limpiarse con una esponja o un paño suave humedecido con agua, un detergente suave o alcohol. Debe tenerse cuidado para evitar la entrada de líquido al programador y al cabezal de programación.

**No** sumerja el programador ni ninguno de los accesorios en líquidos ni los limpie con hidrocarburos aromáticos o dorados.

**Con excepción del cabezal de programación, el cable ECG y los cables de la derivación ECG, el programador y sus accesorios no pueden esterilizarse.** 

**Sustitución de una tarjeta de PC** 

JIOSIS S.A. P BOT

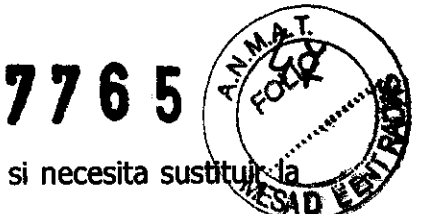

Póngase en contacto con el representante de Medtronic o Vitatron si necesita sustitu tarjeta de PC del programador.

**Nota:** No es necesario realizar una comprobación de seguridad al insertar o sustituir una tarjeta de PC en el programador.

#### **Prooedimiento para sustituir una tarjeta de PC**

- 1. Apague el programador.
- 2. Abra la puerta de la cubierta de la unidad de disquetes y la tarjeta de PC.
- 3. Retire la tarjeta de PC existente.
- 4. Inserte una tarjeta de PC nueva.
- 5. Encienda el programador.

#### **Eliminación del programador**

Devuelva el programador a Medtronic o Vitatron para que sea eliminado correctamente.

#### **ANALIZADOR**

**Cómo instalar el Analizador** 

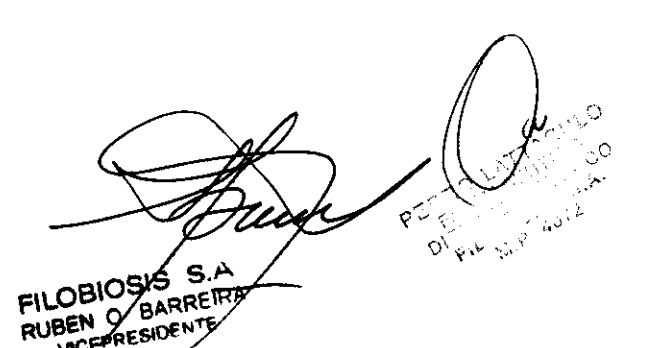

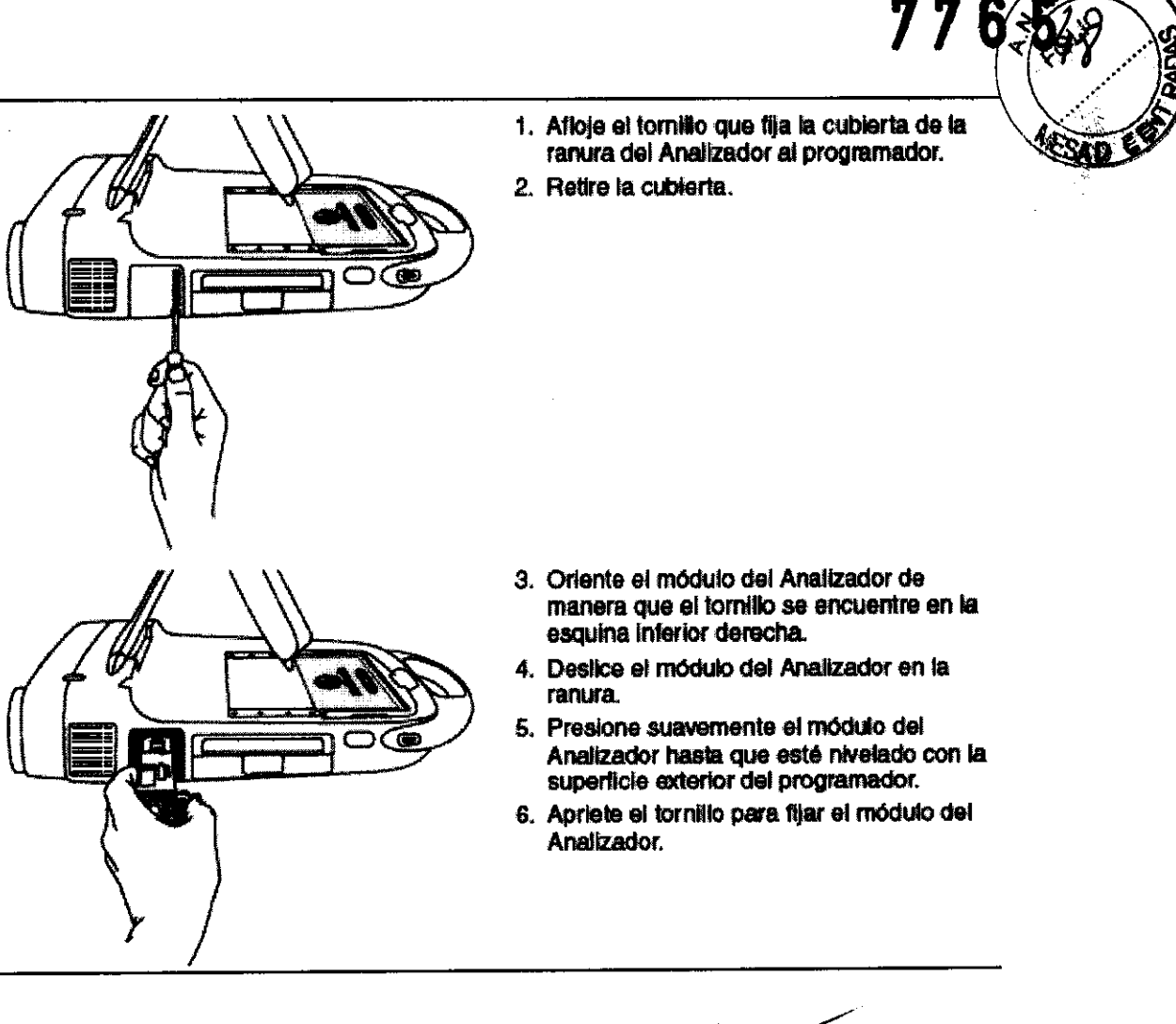

#### **Sustitución de la pila de reserva**

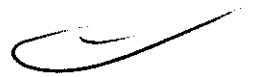

El nivel de la batería de reserva del Analizador se comprueba durante la autoprueba que se realiza al iniciar una sesión del Analizador. Sustituya la batería de reserva si aparece el mensaje Batería baja.

**Precaución:** No sustituya la pila de reserva con el Analizador conectado al paciente. Al retirar el Analizador del programador, el puerto de conexión ubicado en la parte posterior del Analizador podría proporcionar una vía de baja resistencia hacia el miocardio para las descargas electrostáticas. Además, la pila de reserva se conecta al circuito que está conectado directamente al paciente. Por consiguiente, el conector de la pila podría proporcionar una vía de baja resistencia hacia el miocardio para descargas electrostáticas o corrientes de fuga.

Extraiga la batería cuando almacene el Analizador durante períodos prolongados.

Al final de su vida útil, deseche la batería de reserva de acuerdo con los requisitos medioambientales locales.

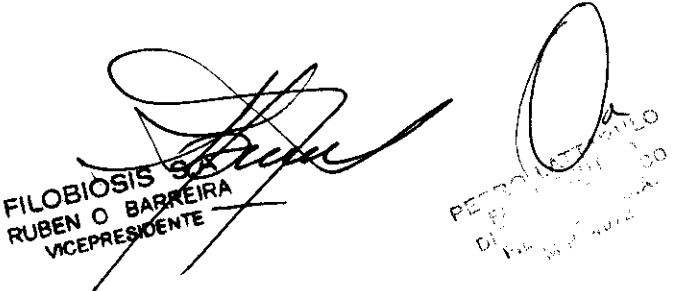

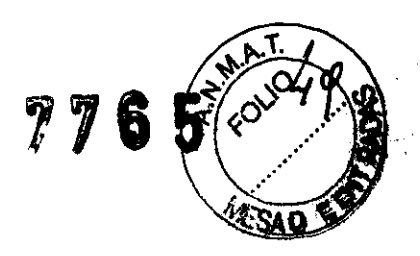

#### **Cómo sustituir la batería de reserva**

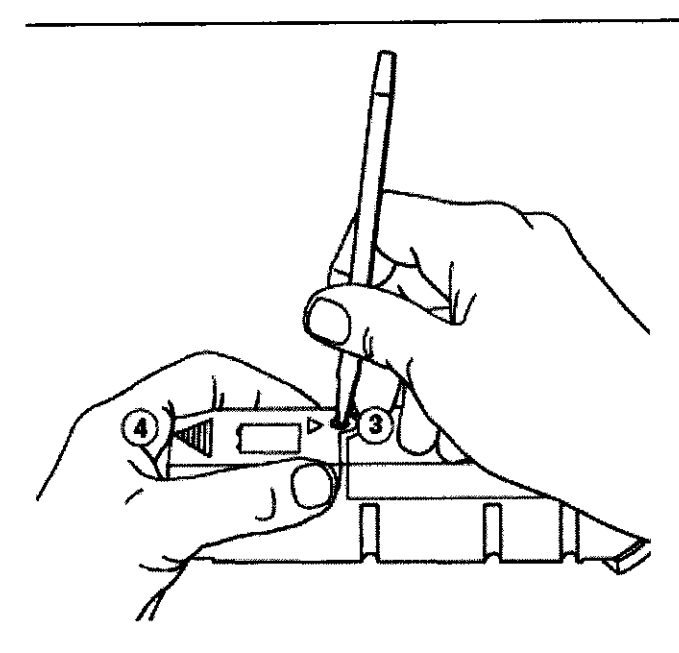

- 1. Desconecte al paciente del Analizador.
- 2. Extraiga el Analizador del programador.
- 3. utilice un obIeto romo pequal'io, como la punta de un bollgrafo, para preslooar la clavija que mantiene cerrado el compartimento de la baleria
- 4. Mientras presiona la clavtja hacia abajo, deellce hacia fuera la cubierta del compartimento de la baterla.
- 5. Suslltuya la pila vieja por una pila alcalina de 9 V nueva (tipo 6lR61 o NEDA 1604A (Energizer® 522 o equivalente)) para garantizar una vida útil máxima de estimulación en caso de pérdida de alimentación eléctrica.
- 6. Deslice la cubierta de la batería hacia dentro hasta que oiga un "cIIc".
- 7. VUelva a lnsIatar el módulo del Analizador y fija el tornillo.

#### **Limpieza del Analizador**

#### **Precauciones:**

• No permita la entrada de líqUido al Analizador.

• No sumerja el Analizador en líquidos ni lo limpie con hidrocarburos aromáticos o dorados.

• El Analizador no puede esterilizarse.

Limpie las superficies exteriores del Analizador con una esponja o paño suave humedecido con agua, un detergente suave o alcohol.

## **CABEZAL DE PROGRAMACIÓN**

**Esterilización del cabezal de programación, el cable de ECG y los cables de derivación** 

**Precaución:** No esterilice con autoclave el cabezal de programación ni el cable de ECG y los cables de derivación.

 $S^{\mu}$ FILOBIOSIS FILOBIOSIS S.A.

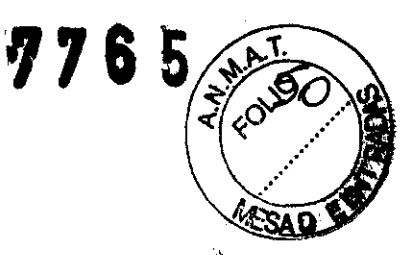

#### **Óxido de etileno**

**Nota:** El cabezal de programación o el cable de ECG y los cables de derivación deben estar completamente secos antes de esterilizarlos con óxido de etileno.

1. Envuelva el cabezal de programación o el cable de ECG y los cables de derivación en un envase permeable al óxido de etileno.

2. Medtronic recomienda que la exposición al óxido de etileno no sea superior a 3 horas y que vaya seguida como mínimo de 12 horas de aireación.

3. No sobrepase los 55  $°C$  (131 °F).

Utilice indicadores biológicos para asegurar que se cumplan las normas de esterilización adecuadas. Se debe utilizar un ciclo de esterilización validado previamente.

Debido a la variabilidad de los sistemas de esterilización, no pueden proporcionarse instrucciones precisas sobre la esterilización. Póngase en contacto con el fabricante de su sistema de esterilización si desea más información sobre los procedimientos.

### **Gas plasma (cabezal de programación sólo sistema de gas plasma STERRAD 100S)**

1. Coloque el cabezal de programación en un embalaje adecuado para la esterilización con gas plasma.

2. Emplee procedimientos de esterilización de eficacia validada con controles biológicos adecuados.

a. No sobrepase los 55  $^{\circ}$ C (131  $^{\circ}$ F).

b. No utilice una concentración de H202 inferior a 1 mg/I.

c. No exponga el cabezal de programación a un ciclo de esterilización con una duración superior a 72 minutos.

d. No reesterilice más de cinco cabezales de programación en una carga ni los combine con otros instrumentos o dispositivos quirúrgicos en la misma carga.

Examine el cable y las conexiones del cabezal de programación después de la esterilización. No utilice el cabezal de programación si parece estar dañado. Entre los posibles daños se incluye, aunque no de forma exclusiva, el deterioro del aislamiento del

ψĭ **OBIOSIS LOBIOSIS** 

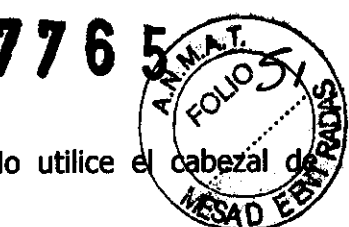

cable (corrosión, fisuras, estrechamiento o zonas expuestas). No utilice programación si los hilos conductores están al descubierto.

1. Utilice un cepillo y una solución de limpieza como, por ejemplo, un producto de limpieza enzimático, un detergente suave o alcohol isopropílico al 70 %, para eliminar todo resto visible de sangre y fluidos corporales contaminantes.

**Nota:** El cable puede sumergirse en la solución de limpieza.

- 2. Aclare a fondo el cable.
- 3. Seque totalmente el cable.

#### **Esterilización del cable**

Los métodos de esterilización descritos a continuación son adecuados para este cable. Sin embargo, la esterilización por vapor repetida suele causar una degradación más rápida del cable.

No esterilice el cable en su envase original. El material del envase no es adecuado para la esterilización.

Limpie a fondo el cable antes de esterilizarlo.

Utilice un método probado como, por ejemplo, indicadores biológicos, para determinar la eficacia del ciclo de esterilización.

Se debe utilizar un ciclo de esterilización validado previamente.

#### **Esterilización del cable por vapor**

- 1. Coloque el cable en un envase adecuado para esterilización en autoclave.
- 2. Esterilice el envase de una de las formas siguientes .
- 121 °C y 103 kPa durante 30 minutos
- $\blacksquare$  132 °C y 186 kPa durante 7 minutos

### **Esterilización del cable con óxido de etileno**

**Nota:** El cable debe estar completamente seco antes de esterilizarlo con óxido de etileno.

1. Envuelva el cable en un envase permeable al óxido de etileno.

2. Medtronic recomienda una exposición de 3 horas al óxido de etileno, seguida de 12 horas de aireación.

~.  $\sim$   $\sim$ 

**1165**  Estos parámetros para el óxido de etileno se validaron utilizando el XL esterilizador Steri-VacTM 5XL 100% EtO de 3M. Debido a la gran variedad de sistemas de esterilización, póngase en contacto con el fabricante del sistema que utilice para obtener más información sobre los procedimientos.

 $\mathbf{L}$ 

Examine el cable y los conectores antes de usar el cable una vez esterilizado. No utilice el cable si parece estar dañado. Entre los posibles daños se incluye, aunque no de forma exclusiva, el deterioro del aislamiento del cable (corrosión, fisuras, estrechamiento o zonas expuestas). No utilice el cable si los hilos conductores están al descubierto.

#### **Eliminación del Programador I Analizador**

Devuelva el programador / Analizador a Medtronic o Vitatron para que sea eliminado correctamente.

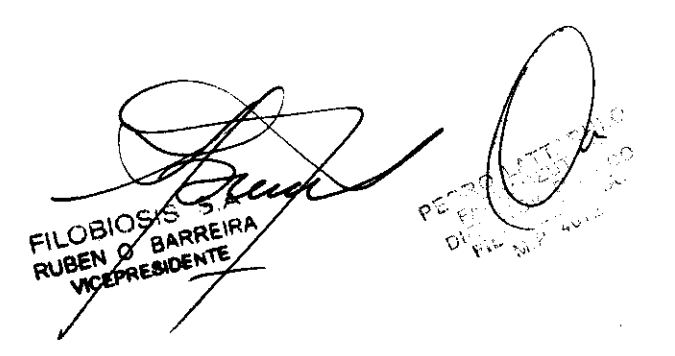

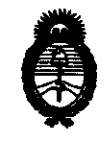

Ministerio de Salud<br>
Secretaría de Políticas, Regulación e Institutos

 $\ell_{\rm eff}$  and  $\ell_{\rm eff}$ 

A.N.MAT. "2010 - Año elel Bicentenario ele la Revolución ele *Mayo"* 

ANEXO III

#### CERTIFICADO

Expediente N°: 1-47-1522-10-2

El Interventor de la Administración Nacional de Medicamentos, Alimentos y Tecnología Médica (ANMAT) certifica que, mediante la Disposición Nº y de acuerdo a lo solicitado por Filobiosis S.A., se autorizó la inscripción en el Registro Nacional de Productores y Productos de Tecnología Médica (RPPTM), de un nuevo producto con los siguientes datos identificatorios característicos:

Nombre descriptivo: Programador de Marcapasos.

Código de identificación y nombre técnico UMDNS: 15-993 - Programadores de Marcapasos.

Marca de (los) producto(s) médico(s): Medtronic™ / Vitatron™.

Clase de Riesgo: Clase IlI.

Indicación/es autorizada/s: Sistema portátil para programar dispositivos implantables de Medtronic y Vitatron.

Modelo/s: CareLink Programmer 2090 y Accesorios.

Condición de expendio: Venta exclusiva a profesionales e instituciones sanitarias. Nombre del fabricante: Medtronic, Inc.

Lugar/es de elaboración: (1) 710 Medtronic Parkway, Minneapolis MN 55432, USA.

(2) 8200 Coral Sea Street NE, Mounds View, Minnesota

55112, USA.

Se extiende a Filobiosis S.A. el Certificado PM-338-71, en la Ciudad de Buenos Aires, a ... **0.3.. D.I.C.. 2010**: , siendo su vigencia por cinco (5) años a contar de la fecha de su emisión.

DISPOSICIÓN Nº **7765** 

INTERVEN! **10 A. ORSINGHER**<br>INTERVENTOR A.N.M.A.'r.